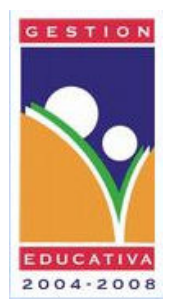

Secretaría de Estado de Educación REPÚBLICA DOMINICANA DIRECCIÓN GENERAL DE INFORMÁTICA EDUCATIVA Dpto. de Integración de TICs para los Niveles Inicial y Básico

# Propedéutico en Informática para Docentes del Nivel Básico

## Proyecto Rincones Tecnológicos para el Nivel Inicial

## SISTEMA COMPUTACIONAL

#### HARDWARE

Hardware es el conjunto de las partes que constituyen la computadora y que puede ser vista y tocada. Es el equipo físico. El equipo consta de las siguientes partes:

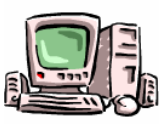

#### LA COMPUTADORA

El CPU es un dispositivo electrónico que ejecuta tareas complejas a alta velocidad y con gran precisión. Está dividido en dos partes principales. El **procesador** y la memoria.

- 1. El Procesador es el "Cerebro" de la computadora. Procesa instrucciones en la memoria. Los procesadores son también llamados Unidad Central de Proceso (CPU) o Chip Microprocesador.
- 2. La memoria es el área de la computadora que guarda las instrucciones (Programas) y datos que usted le suministra. Cuando la computadora es apagada, toda la información almacenada en la memoria no desaparece. La memoria es también llamada memoria de acceso aleatorio o memoria RAM, es también llamada memoria principal.

Existe un tipo de memoria de almacenamiento de programas del sistema que no puede ser alterada; físicamente es un chip separado de la memoria RAM, este tipo de memoria es llamado memoria ROM (Read Only Memory).

#### Disk Drive (Manejador de Disco)

Es un dispositivo que transfiere información desde y para la computadora y el Disco.

#### Disquete y CD

Discos magnéticos en el cual la información (ambos programas y datos) pueden ser almacenados y leídos. El disquete y el CD pueden ser entrados y sacados del manejador de disco o disk drive.

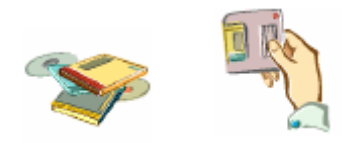

#### Hard Disk (Disco Duro)

Es un área con larga capacidad permanente de almacenamiento que ofrece rápido acceso a la información almacenada en él. A diferencia de los disquetes y los CDs, el Disco Duro viene con su manejador de disco y se instala dentro de la computadora en un área que no se puede manejar ni ver.

#### **Chips**

Son pequeñas piezas de silicón que guardan instrucciones para realizar tareas de bajo nivel que hacen posible el uso de su computadora. El procesador y la memoria son tipos especiales de Chips.

#### El Monitor

Es una pantalla que despliega datos e instrucciones al computador. Si se compara el monitor con el ser humano, puede ser considerado como los "ojos" del sistema hardware.

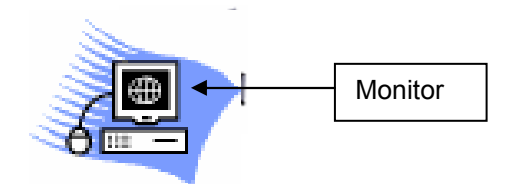

#### El Teclado

Es usado para entrar datos e instrucciones a la computadora. El teclado de una computadora es similar a las teclas de una máquina de escribir pero tiene todavía más funciones. El teclado es las "manos" de la computadora.

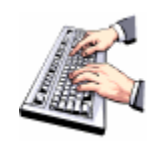

#### El Mouse o El Ratón

Es un pequeño dispositivo de manejo manual que se usa para controlar las diferentes áreas de la pantalla. El mouse tiene dos botones, el botón izquierdo y el botón derecho.

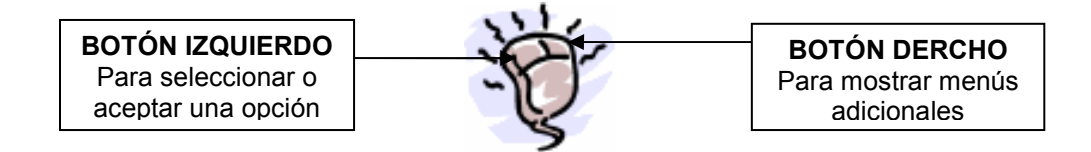

#### Las Bocinas

Son dispositivos que nos permiten oír los sonidos producidos por la computadora. Se oye música y otros sonidos producidos por algunos programas. Las bocinas son los "oídos" del sistema. Generalmente hay dos tipos de bocinas, bocinas internas y bocinas externas.

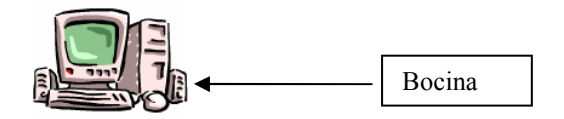

#### El Módem

El modem es un dispositivo que nos permite conectar una línea de teléfono para acceder al Internet.

#### La Impresora

La impresora transfiere información desde la computadora al papel.

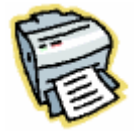

#### $\_$  ,  $\_$  ,  $\_$  ,  $\_$  ,  $\_$  ,  $\_$  ,  $\_$  ,  $\_$  ,  $\_$  ,  $\_$  ,  $\_$  ,  $\_$  ,  $\_$  ,  $\_$  ,  $\_$  ,  $\_$  ,  $\_$  ,  $\_$  ,  $\_$ Actividades y Prácticas

- 1. Lea las funciones de cada parte de la computadora. Es importante que usted tenga la oportunidad de tocar las diferentes partes y ver como funcionan.
- 2. Haga un juego con las partes de la computadora. Divida a los estudiantes en dos grupos, dando a cada grupo una colección de tarjetas con los nombres de las partes de la computadora. Un grupo de los estuantes tiene que poner las tarjetas encima de las respectivas partes. Aunque no todos los estudiantes van a saber las partes, ellos discutirán juntos y tratarán de adivinar. Después de un tiempo fijo, los grupos toman turnos nombrando las partes y como funcionan (lo que ellos piensan). Dé un punto por cada tarjeta correcta y un punto por cada explicación correcta. El grupo con más puntos gana.
- 3. Si tiene una computadora vieja dentro del laboratorio, sería interesante destapar la computadora para que los estudiantes vean el interior de la computadora.
- 4. Haga una lluvia de ideas sobre los posibles usos de una computadora y siga con una discusión sobre su experiencia y motivación con computadoras.
- 5. Haga un cuestionario sobre su conocimiento de la computadora.
- 6. Haga dos dibujos de una computadora y sus partes en la pizarra y trace unas líneas a sus respectivas partes donde el estudiante puede escribir una palabra. Haga un concurso entre dos estudiantes para ver quien puede identificar todas las partes primero.

## ENCENDIENDO Y APAGANDO LA COMPUTADORA

#### Siga los pasos siguientes para encender la computadora

- 1. Empuje el botón en el monitor.
- 2. Empuje el botón grande en el CPU.
- 3. Espere mientras la computadora carga.

#### Contraseñas de la Red

- 1. Cuando la computadora termine de cargar, usted va a ver una pequeña pantalla con una ventana que dice: Escriba la contraseña de la red.
- 2. Haga clic en el botón Cancelar para continuar.
- 3. La próxima pantalla que se ve se llama El Escritorio.

#### Siga los pasos siguientes para apagar la computadora

- 1. Cuando esté seguro que todos los programas están cerrados, haga un clic en el botón INICIO (Se encuentra en la parte inferior izquierda del monitor).
- 2. Seleccione la opción, Apagar el Sistema.
- 3. Confirme que Apagar el Sistema esté marcado.
- 4. Haga clic en Aceptar.

#### Nota Importante: No se debe empujar el botón grande del CPU para apagar el sistema. Empujando el botón puede dañar el sistema.

#### Actividades y Práctica

- 1. Practique encendiendo y apagando el sistema por lo menos dos veces. El instructor debe guiar a los estudiantes la primera vez.
- 2. Cuando usted encienda la computadora la segunda vez, deje la computadora abierta en la pantalla del escritorio.

# EL USO Y MANEJO DEL MOUSE

El Mouse es un pequeño dispositivo de fácil manejo para navegar dentro de la pantalla.

#### Hay varias acciones del mouse:

- Apuntar Ubique el puntero sobre el objeto deseado (palabra, ícono, ventana, opción, etc.).
- Desplazar Mueva el ratón, sin presionar los botones.
- Presionar Mantenga presionado el botón izquierdo sin desplazar el mouse.
- Clic Mueva el puntero (la flechita) a un campo dentro de la pantalla, rápidamente presione y libere el botón izquierdo.
- Doble Clic Mueva el puntero a un campo dentro de la pantalla, rápidamente presione y libere el botón izquierdo dos veces.
- Arrastrar Mueva el puntero a un campo dentro de la pantalla, presione el botón izquierdo y manténgalo presionado, arrastre el mouse hasta una nueva localización, libere el botón.

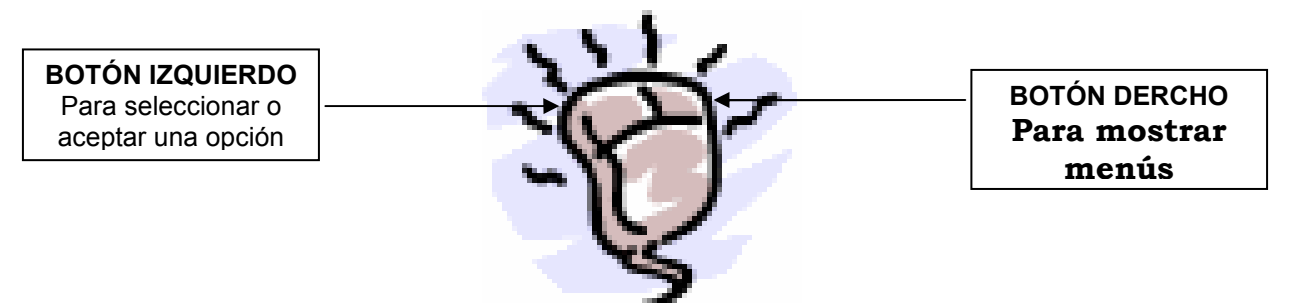

#### Nota Importante: Siempre use el botón izquierdo, a menos que otra instrucción le sea dada.

#### Actividades y Práctica

- 1. Mueva la flechita alrededor de la pantalla del escritorio, póngala en diferentes esquinas de la pantalla.
- 2. Practique haciendo un clic sobre los íconos del escritorio y haga un clic sobre el botón de Inicio, luego practique arrastrando los íconos a diferentes partes de la pantalla.
- 3. Practique poniendo el mouse en los diferentes íconos del escritorio y haga doble clic para abrir programas.
- 4. Practique haciendo un clic en los botones de maximizar, restaurar, minimizar, y cerrar en los programas en el escritorio.
- 5. Es recomendable que usted haga este ejercicio por lo menos dos veces.

# LOS ICONOS, EL ESCRITORIO, Y EL PUNTERO

#### El Escritorio

El escritorio es como su casa. Desde la pantalla del Escritorio se puede llegar a cualquier programa de la computadora

#### Los Iconos

Los íconos son como diferentes puertas de la casa. Los íconos son símbolos que representan los diferentes programas disponibles. Con el puntero (la llave de la casa) se puede entrar a un programa (la puerta) del escritorio (la casa).

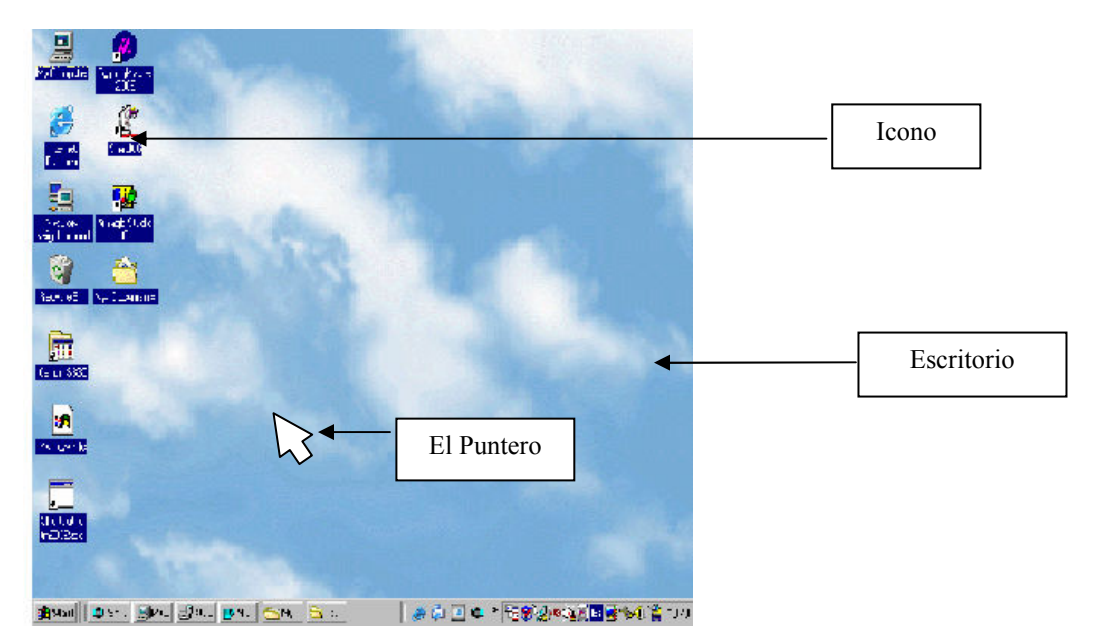

#### El Puntero

El Puntero es como su llave de la casa. El puntero tiene la forma de una flechita en la pantalla y se controla su movimiento con el mouse. Le permite apuntar a un programa y haciendo doble clic en el ícono del programa se abre.

#### Actividades y Práctica

- 1. Mantenga la mano derecha encima del mouse y practique moviendo la flechita alrededor de la pantalla del escritorio.
- 2. Practique moviendo los íconos alrededor del escritorio: haga clic una vez encima de un ícono y sin soltar el dedo, arrastre el mouse. Suéltelo donde quiere poner el ícono.
- 3. Practique abriendo los siguientes programas haciendo doble clic sobre sus íconos en el escritorio.
	- Mi PC
	- La Papelera de Reciclaje
	- Entorno de Red
	- Internet Explorer
	- Mis Documentos

Para cerrar un programa abierto, haga clic una vez en la equis que se encuentra en la parte superior y derecha de la pantalla. x

## ORGANIZACIÓN EN MICROSOFT WINDOWS

En el Escritorio de Windows, como en nuestra oficina o aula, hay que organizar nuestras cosas. Por eso, como ya dijimos, tenemos Iconos. Hay tres tipos de iconos:

#### Programas

Un programa es un grupo de instrucciones que su equipo utiliza para efectuar tareas específicas. Por ejemplo, Microsoft Word es un programa procesador de textos. Otros ejemplos de programas son Internet Explorer, Excel, Dibujos, etc. Aquí se ven ejemplos de iconos de programas que se pueden encontrar en el Escritorio:

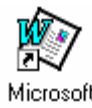

Word

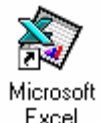

Excel

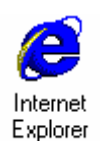

Archivos / Documentos / Hojas de Cálculo Un archivo es el elemento más simple de información. Es como un papel en su escritorio de trabajo. Un archivo puede almacenar documento, hojas de cálculo, dibujos, etc. Un archivo del programa de Microsoft Word se representa así:

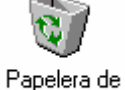

Reciolaje

Un programa Un programa Un programa Un programa para de texto de números del Internet eliminar y borrar v cálculos sus archivos

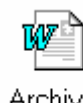

Y para organizar todos los papeles en su trabajo, usted necesita algunas carpetas, ¿no? De la misma manera, en el Escritorio, tenemos carpetas para los archivos.

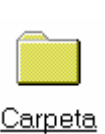

Carpetas

 $\_$ 

Una carpeta es una colección de archivos. Tiene espacio para almacenar datos. Pueden a su vez contener otras carpetas y/o archivos, logrando así una jerarquía de almacenamiento. El ícono de una carpeta se parece a una carpeta normal, en el color amarillo. No importa cual programa usted esté usando, todas las carpetas son iguales.

#### Actividades y Práctica

- 1. Identifique un programa, un archivo, y una carpeta en el Escritorio. Trate de arrastrar cada ícono. Ahora, trate de abrirlos.
- 2. TAREA: En su casa, sin mirar a los ejemplos, dibuje los siguientes íconos:
	- El Programa de Internet Explorer.
	- Un Archivo de Microsoft Word.
	- Una Carpeta con el nombre "Mis Documentos".

## EL BOTÓN DE INICIO

El botón de Inicio es como la puerta de la casa. Se usa el botón de Inicio para entrar a la mayoría de los programas de la computadora. El botón se encuentra en la parte inferior izquierda de la pantalla. Como antes mencionamos, los íconos en la pantalla del escritorio son fáciles para abrir un programa rápido. Sin embargo, no todos los programas y opciones de su PC se encuentran en el Escritorio. El botón de Inicio le permite tener acceso a programas, abrir documentos, buscar elementos de su PC, etc. Así que si no ve el programa que quiere en el Escritorio, se debe oprimir el botón de Inicio para más opciones.

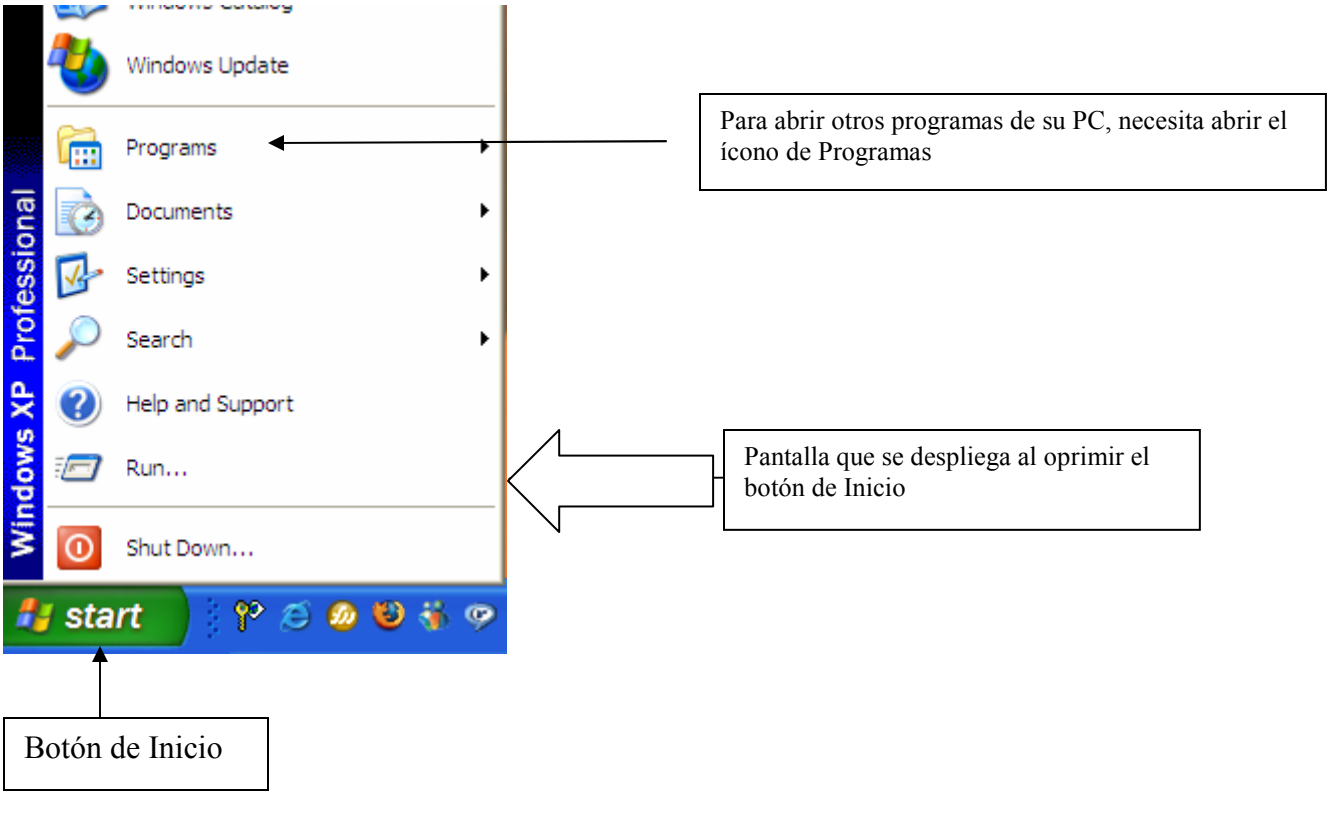

#### Actividades y Práctica

Vamos a examinar el interior de la computadora. Con el puntero del mouse, abra el botón de Inicio y camine a través de los diferentes programas de la computadora:

- 1. Busque el programa Microsoft Word haciendo los siguientes pasos:
	- Haga clic en Inicio.
	- Vaya a Programas.
	- Haga clic en Microsoft Word.
- 2. Busque el Programa de Microsoft Excel con los siguientes pasos:
	- Haga clic en Inicio.
	- Vaya a Programas.
	- Haga clic en Microsoft Excel.
- 3. Busque la Carpeta de Panel de Control con los siguientes pasos:
	- Haga clic en Inicio.
	- Vaya a Configuración.
	- Haga clic en Panel de Control.
- 4. Busque Opciones de Pantalla con los siguientes pasos:
	- Haga clic en Inicio.
	- Vaya a Configuración.
	- Haga clic en Panel de Control.
	- Vaya a Opciones de Pantalla.
- 5. Busque la Calculadora con los siguientes pasos:
	- Haga clic en Inicio.
	- Vaya a Programas.
	- Vaya a Accesorios.
	- Haga clic en Calculadora.
- 6. Busque el Programa Power Point con los siguientes pasos:
	- Haga clic en Inicio.
	- Vaya a Programas.
	- Haga clic en Microsoft Power Point.

Nota al Profesor: Una vez que el estudiante abra cada uno de los programas el profesor debe mencionar y enseñar la forma del ícono para cada uno de los programas. También debe dar una breve explicación de la función de cada programa e informar a los alumnos cuales son los programas que van a aprender durante el transcurso de la clase.

## ABRIENDO Y CERRANDO VENTANAS, MAXIMIZANDO, MINIMIZANDO, RESTAURANDO Y BARRA DE TAREA

Los botones Maximizar, Restaurar, Minimizar, y Cerrar se encuentran en la parte superior y derecha de la pantalla. Las funciones de estos botones son las siguientes:

- 1. El botón Maximizar **D** hace la ventana más grande.
- 2. El botón **Minimizar**  $\boxed{-}$  hace la ventana más pequeño.
- 3. El botón **Restaurar**  $\mathbb{E}$  hace la ventana un poco más pequeña que el tamaño maximizado.
- 4. El botón Cerrar  $\boxed{\times}$  cierra la ventana y el programa.
- 5. Note que se usa el mismo botón para Maximizar y para Restaurar.

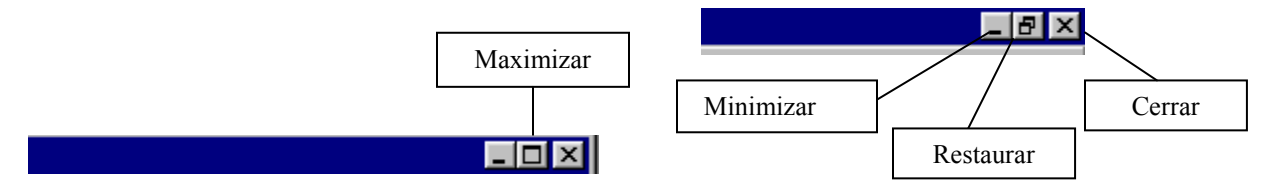

#### Barra de Tarea

La Barra de Tarea se encuentra en la parte inferior de la pantalla, al lado del botón de Inicio. La Barra de Tarea guarda sus ventanas minimizadas. Para abrir las ventanas minimizadas, haga un clic sobre la ventanilla del documento que desea abrir

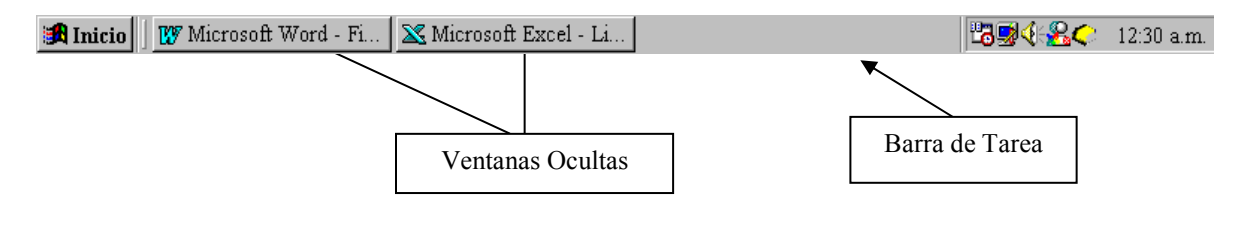

#### Actividades y Práctica

Vamos a practicar: abriendo, maximizando, restaurando, minimizando, y cerrando programas usando las herramientas arriba mencionadas haciendo los ejercicios siguientes.

#### 1. Para abrir Microsoft Word

- Haga clic en Inicio
- Haga clic en **Programas**
- Haga clic en Microsoft Word
- Haga clic en la caja de Minimizar
- Encuentre la caja de Microsoft Word en la Barra de Tarea y haga un clic en la ventanilla para restaurarla.
- Haga clic en la caja de Restaurar  $\Box$
- Haga clic en la caja de Maximizar  $\square$
- Haga clic en la caja Cerrar  $\mathbf{X}$

#### 2. Para abrir el Programa de Paint

- Haga clic en Inicio
- Haga clic en **Programas**
- Haga clic en Accesorios
- Haga clic en Paint
- Haga clic en caja de Maximizar<sup>ID</sup>
- Haga clic en caja de Restaurar  $\Box$
- $\bullet$  Haga clic en caja de Minimizar  $\Box$
- Encuentre el programa de Paint en la Barra de Tarea y haga clic en su ventanilla para restaurar el programa.
- Haga clic en Cerrar  $\boxed{\times}$

3. Haga el mismo procedimiento de abrir, maximizar, restaurar, minimizar, y cerrar los siguientes programas: Microsoft Excel, Microsoft Power Point, y Microsoft Access.

4. Para abrir el programa de Microsoft Word de nuevo y para cambiar el tamaño de la ventana del programa siga las instrucciones siguientes:

- Abra el Programa de Microsoft Word y haga clic en Restaurar.
- Ponga el puntero sobre la barra de título (la barra azul donde aparece el nombre Microsoft Word).
- Manteniendo el botón izquierdo oprimido; mueva la ventana hacia abajo en la pantalla.
- Ponga el puntero en la esquina derecha inferior de la ventana hasta que aparezcan las dos flechas.
- Manteniendo el puntero sobre la esquina arrastre el mouse hacia la izquierda para hacer la ventana más pequeña y hacia la derecha para hacerla más grande.
- Ahora, abra el programa de Microsoft Excel y practique haciendo la ventana más pequeña hasta que usted pueda ver ambos programas en la misma pantalla.

## EL USO DEL TECLADO

El teclado es una pieza de hardware muy importante en cuanto al uso de su computadora. Saber usar el teclado eficientemente es indispensable para el manejo de una computadora.

#### Como utilizar algunas teclas del Teclado

- 1. La Barra Espaciadora  $\square$  se utiliza solamente para hacer espacios normalmente entre palabras.
- 2. La Tecla TAB  $\Box$  se utiliza si necesita que el cursor se coloque en una posición específica. Esta tecla mueve el cursor cinco espacios adelante en una línea de texto.
- 3. La tecla MAYÚSCULA  $( \widehat{\mathbb{C}}$  Shift ) se utiliza para hacer una letra mayúscula. Esta tecla se encuentra en ambos lados del teclado.
- 4. La tecla BLOQ MAYÚSCULA se utiliza para escribir todo en mayúscula.

#### 5. 5. La tecla  $ENTER$  se utiliza para bajar el cursor (la línea que parpadea) a la próxima línea.

- 6. La tecla  $\longleftarrow$  BACK SPACE se utiliza si se comete un error mientras está escribiendo. También se utiliza para borrar una palabra, parte de una palabra, o una línea entera. Para borrar se necesita poner el cursor a la derecha de la letra que se quiere borrar.
- 7. La tecla SUPR. se utiliza para suprimir o borrar hacia la derecha. Ponga el cursor a la izquierda de la letra que se quiere borrar.
- 8. Teclas de dirección  $\longleftrightarrow$  se utilizan para navegar a través del documento sin borrar lo que se haya escrito.

#### Claves para el uso del teclado

#### Para hacer una letra mayúscula

- Presione la tecla SHIFT  $(f)$
- Mantenga presionada la tecla mientras presiona la tecla de la letra que desee con la mano opuesta.

#### Para utilizar los símbolos arriba de los números

- Presione la tecla SHIFT  $( \hat{U} )$
- Mantenga presionada la tecla mientras presiona la tecla del símbolo que quiera.

#### Para mover de una línea o renglón al siguiente

• Presione la tecla de  $\Box$  ENTER. Esta tecla se llama Retorno o Intro.

## EL TECLADO

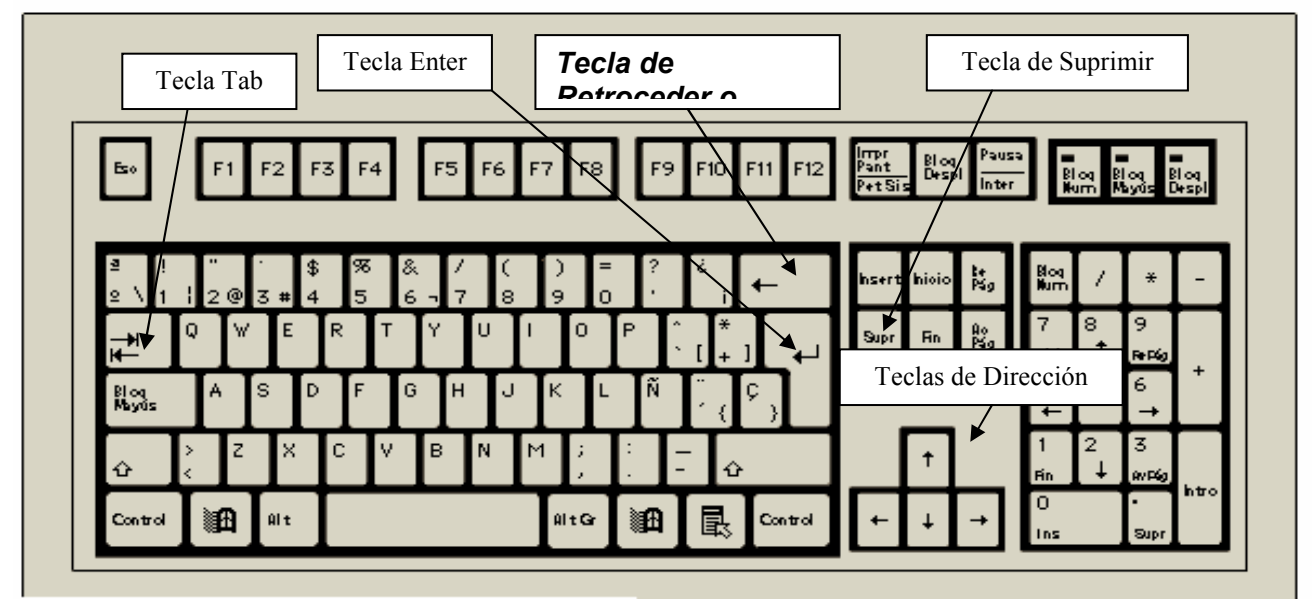

@Microsoft Corporation, Reservados todos los derechos.

El estudiante debe familiarizarse con todas las teclas del teclado. Además, es muy importante que el alumno gane rapidez con el uso del teclado. Si hay acceso al Internet, el profesor puede bajar el programa Typing Master 2000 gratuitamente. Busque el programa bajo http://www.typingmaster.com/es/. Hay otros programas como Typing Tutor y Campeón del Teclado que se pueden acceder para enseñar mecanografía. Si el estudiante tiene poco conocimiento con el teclado, es importante que le dedique por lo menos 15 a 20 minutos al principio de cada clase practicando y así ganando cada vez más rapidez.

#### Actividades y Práctica

Para empezar haga los siguientes ejercicios para familiarizarse con el teclado:

- Abra el programa Microsoft Word y practique tecleando todas las letras del abecedario.
- Haga el mismo ejercicio con los números.
- Presione la tecla de Bloq Mayúscula y teclee el abecedario otra vez.
- Ahora, teclee las teclas de los números con la tecla Bloq Mayúscula seleccionada.
- En la misma hoja escriba los nombres de sus compañeros de clase.
- Con el mouse practique moviendo el cursor a diferentes partes del documento.
- Practique insertando diferentes letras, números, o nombres cada vez que mueva el cursor a una parte diferente del documento.
- Usando la tecla de retroceder  $\vert \leftarrow \vert$  practique borrando parte del documento.

## LECCIÓN 9

## INTRODUCCIÓN A MICROSOFT WORD

Microsoft Word es para muchas cosas. Puede escribir cartas, ensayos, hacer un reportaje, y poner dibujos. Vamos a empezar aprendiendo las partes básicas de Microsoft Word y luego vamos a utilizarlo para hacer un reportaje, cartas, y un currículo.

#### Para entrar a Microsoft Word

- 1. Haga clic en Inicio
- 2. Haga clic en Programas
- 3. Haga clic en Microsoft Word
- Aparece una página donde puede teclear o escribir

#### Actividades y Práctica

Conteste la siguiente información:

- 1. Nombre y apellido
- 2. Dirección
- 3. Edad
- 4. Deporte favorito
- 5. Canción favorita
- 6. Haga un párrafo explicando algo sobre su comunidad: clima, gente, cultura, historia, etc.
- 7. ¿Por qué tiene interés en computadoras?

## La pantalla principal de Microsoft Word

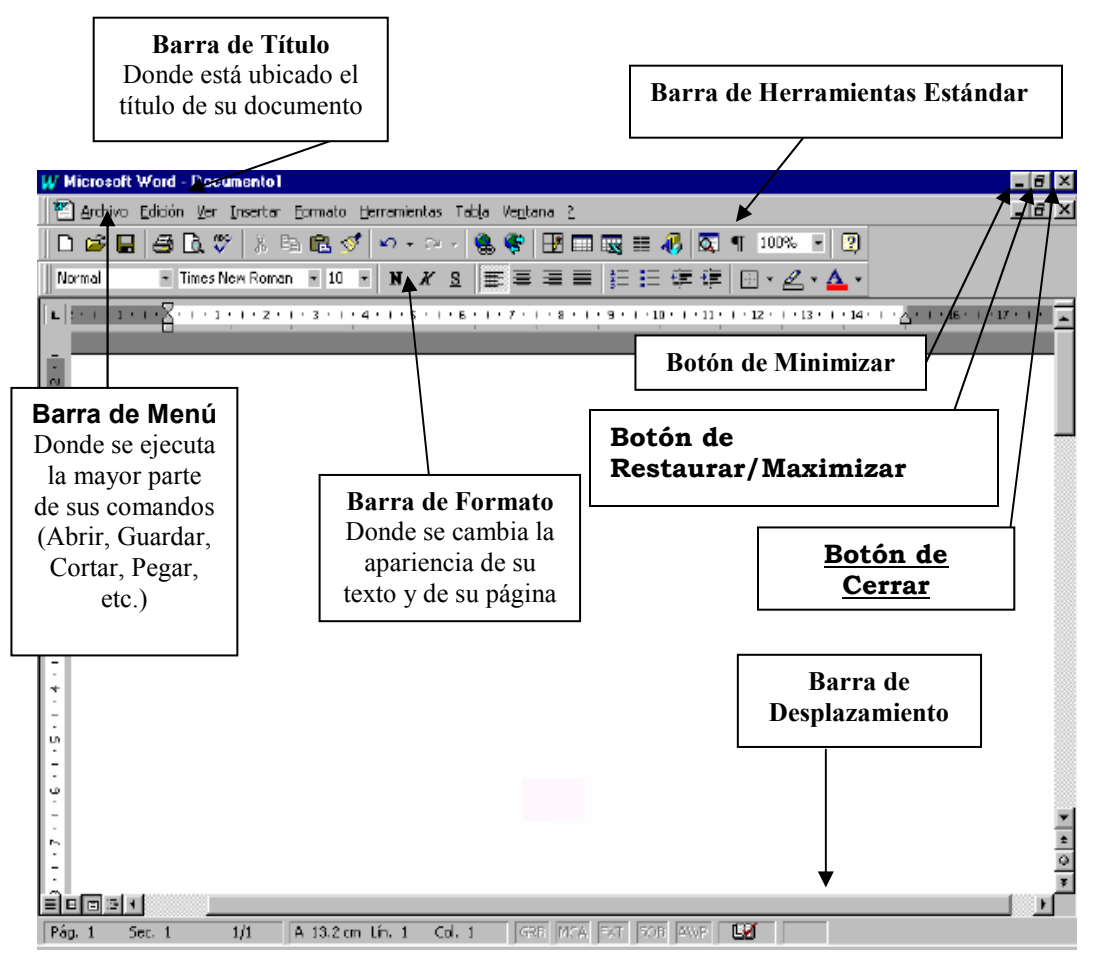

Tarea: En su casa, escriba los nombres o características perdido(a)s de las partes principales de la pantalla de Microsoft Word

#### Las Barras Más Comunes de Microsoft Word son:

1) La Barra de Menú: Esta barra incluye todos los comandos del programa.

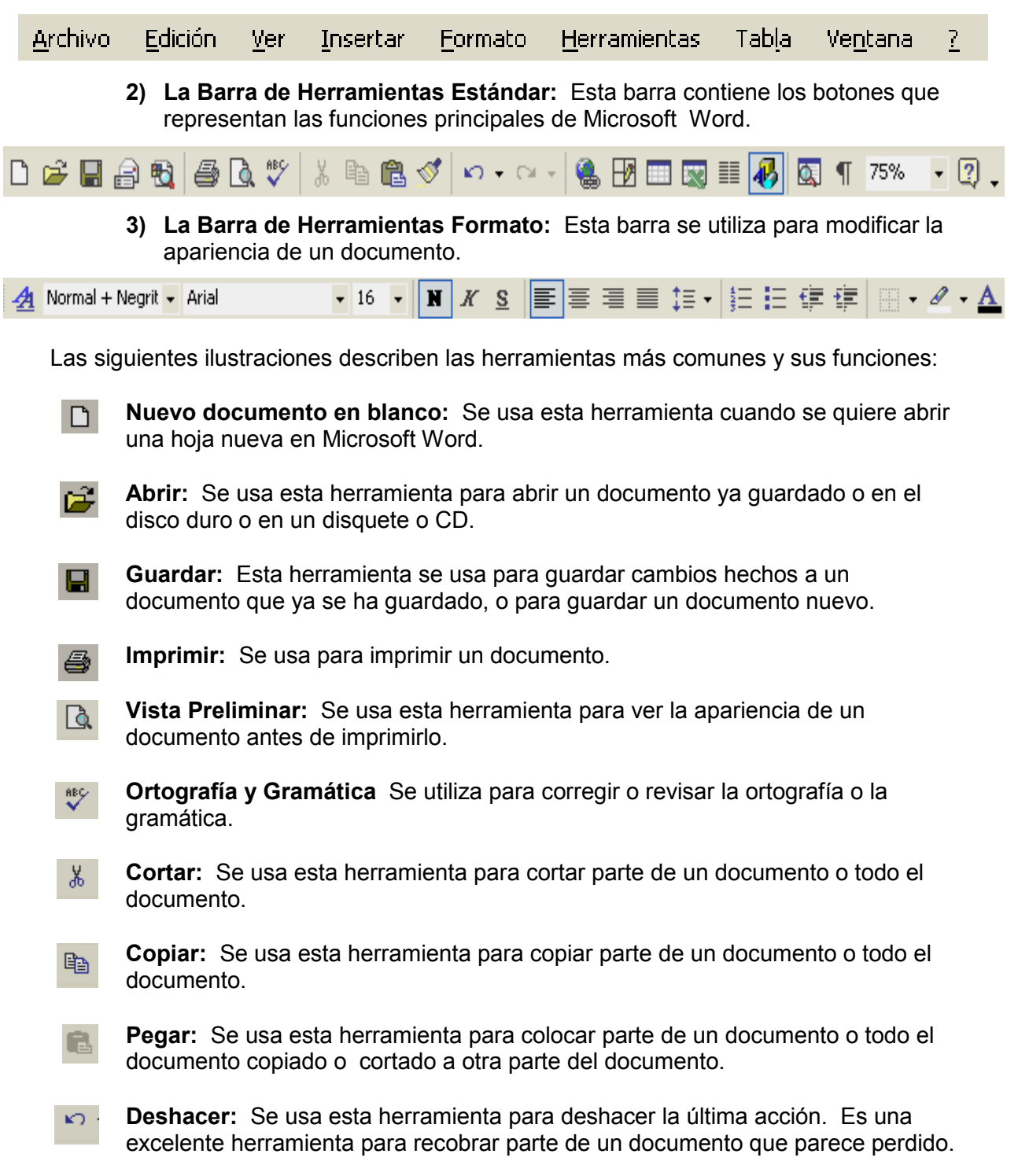

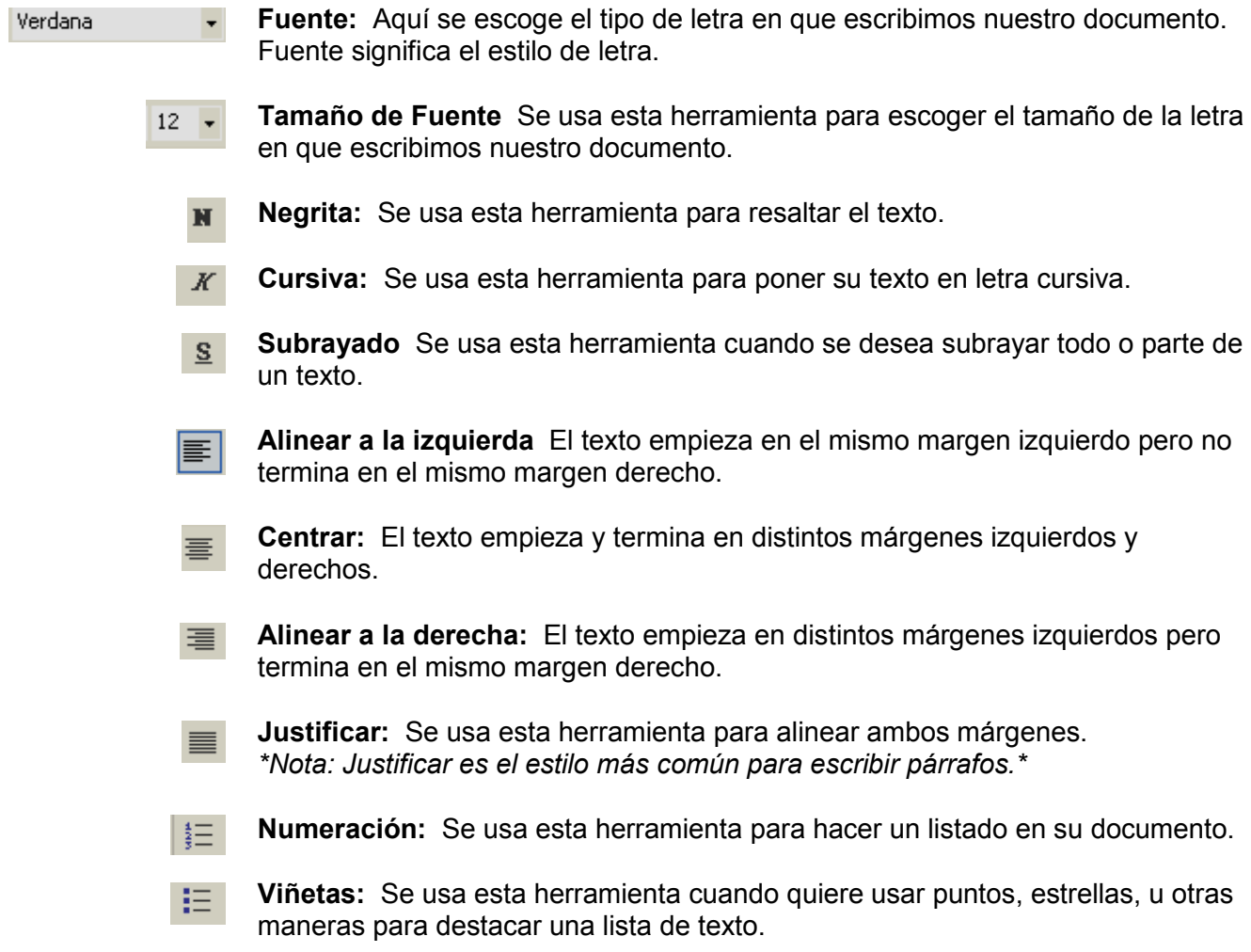

#### Actividades y Práctica

- 1. El instructor y los estudiantes repasan las barras principales y las herramientas de la barra de herramientas estándares y la barra de herramientas formato y se aclara el uso de cada una de las herramientas.
- 2. Cuando sea conveniente los estudiantes deben hacer una pequeña práctica usando las diferentes herramientas siguiendo los pasos del instructor (ej. Haga clic en Negrita).

Nota: Es importante enfatizar que esta es una introducción solamente y que los estudiantes llegarán a conocer estas herramientas más a fondo durante su estudio de Microsoft Word.

## ACENTOS Y TECLAS ESPECIALES

### Acentos

Muchas veces el teclado no está configurado para escribir en español. En tal caso, el acento sobre las vocales se escribe de la siguiente manera:

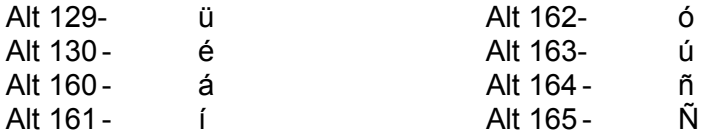

Cuando el teclado esté configurado para escribir en español, los acentos sobre las vocales se escriben de la siguiente manera:

- 1. Presione la primera tecla a la derecha de la tecla p, en algunos teclados está a la derecha de la ñ.
- 2. Teclee la vocal que desea acentuar.
- 3. Para escribir la diéresis, hay que empujar Shift + la tecla del acento y entonces la u.

#### Símbolos Segundos

Para escribir los símbolos segundos en las teclas, como ¡, :, ;, usamos los mismos pasos para escribir una letra mayúscula: Shift + la tecla.

Por ejemplo: Shift +  $\begin{vmatrix} i \end{vmatrix} = i$  $\mathbf{r}$ 

$$
\begin{array}{c|c}\n\text{Shift} & + & | & | & | & | \\
\hline\n1 & & & \n\end{array}
$$

#### Símbolos Terceros

Para escribir los símbolos terceros en las teclas, como  $(2, 4, 1, 1, 1)$ , hay que teclear Alt Gr + la tecla.

Por ejemplo: Alt Gr + 
$$
\boxed{3 \#}
$$
 =  $\#$ 

\nAlt Gr +  $\boxed{2 \ @}$  =  $\circled{2}$ 

#### Actividades y Práctica

- 1. Abra el programa Microsoft Word y practique tecleando todas las letras y los números en el teclado.
- 2. Teclee las letras en mayúscula.
- 3. Teclee los símbolos arriba de los números.
- 4. Haga una práctica usando las teclas de Shift, Intro (Enter), Retroceder (Borrar), teclas de dirección, etc.
- 5. Practique escribiendo acentos y la diéresis tecleando las palabras siguientes:

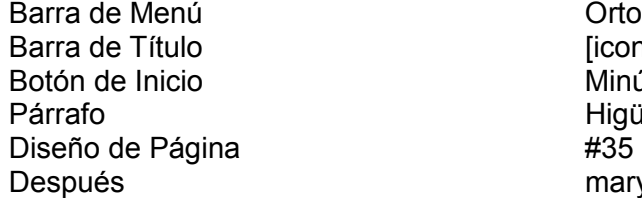

Ortografía y Gramática [icono] Minúscula Higüey mary@hotmail.com

## GUARDANDO ARCHIVOS EN DISCO DURO Y EN DISQUETE

#### Como guardar un documento en El Disco Duro, o Guardar documento en la computadora

Usando el documento que se elaboró en la lección previa, vamos a practicar grabando el documento en el Disco Duro C. Haga los pasos siguientes:

1. Haga clic en **Archivo** de la Barra de Menú.

<u> A</u>rchivo Edición <u>V</u>er Insertar Eormato Herramientas Tabla Ve<u>n</u>tana <u>?</u>

- 2. Seleccione la opción Guardar Como.
- 3. En la ventanilla Guardar En, seleccione Mis Documentos.
- 4. Haga clic en la Ventanilla Nombre De Archivo y cuando aparece el cursor, escriba un título a su documento.
- 5. Haga un clic en el botón Guardar.

#### Como guardar un documento en un disquete

Usando el documento que se elaboró en la previa lección, vamos a practicar grabando documentos en un disquete. Haga los pasos siguientes:

- 1. Inserte el disquete en la apertura del CPU.
- 2. En la Barra de Menú haga un clic en el menú **Archivo**.
- 3. De las opciones, seleccione la opción Guardar Como.
- 4. Haga clic en la Ventanilla Guardar En.
- 5. Haga un clic en el ícono de Disco 3-1/2 A.
- 6. En la Ventanilla Nombre de Archivo, escriba un título para su archivo. En este caso, vamos a nombrar este archivo Datos Personales.
- 7. Haga un clic en el botón Guardar. Ventanilla de Guardar en: Elija aquí la ubicación de su archivo

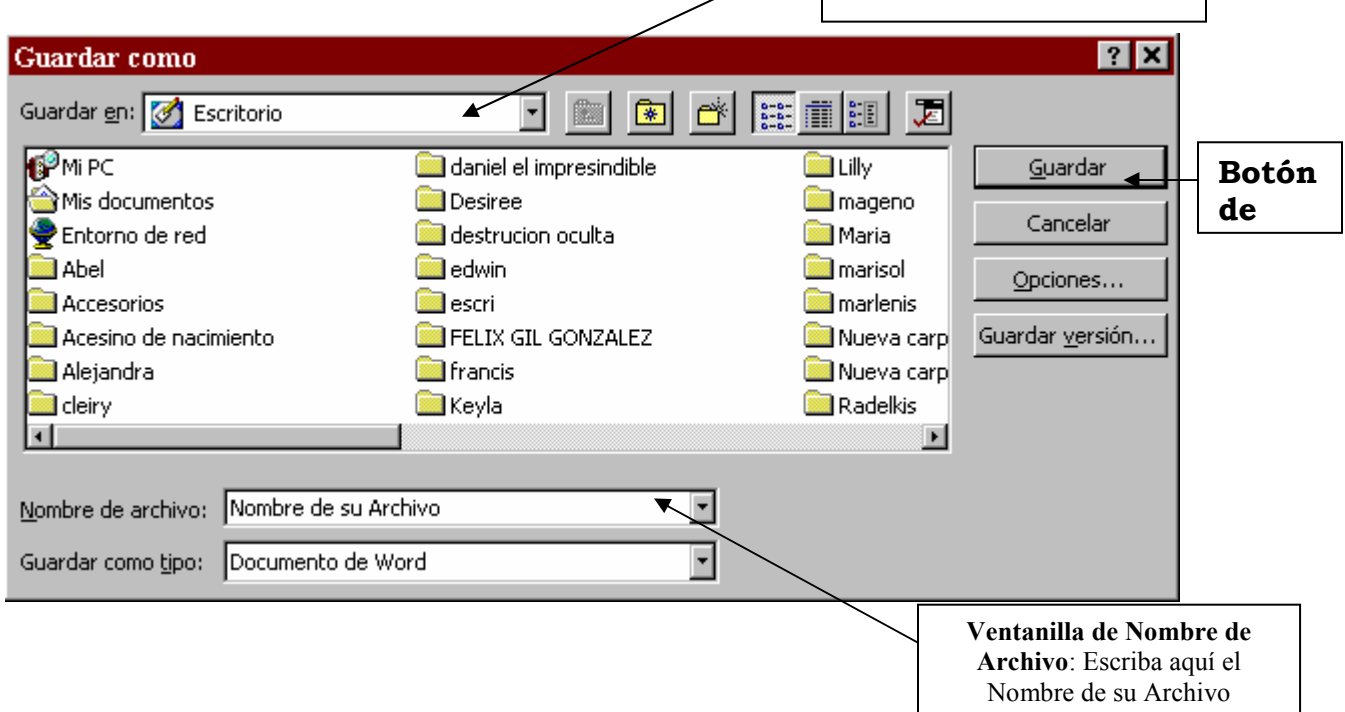

## ABRIENDO UN DOCUMENTO GUARDADO EN EL DISCO DURO Y EN DISQUETE

#### Como abrir un documento que se guardó en el Disco Duro C

Para abrir un documento guardado en el Disco Duro C, siga los pasos siguientes:

- 1. Desde el Escritorio, haga doble clic sobre el icono Mis Documentos.
- 2. Busque el icono con el nombre de su documento y haga doble clic en él para abrirlo.

#### Como abrir un documento que se guardó en el disquete

Para abrir un documento guardado en un disquete, siga los pasos siguientes:

- 1. Inserte el disquete en la computadora.
- 2. Desde el Escritorio, haga doble clic en el icono Mi PC.
- 3. En la ventana de Mi PC, haga doble clic en el icono Disco 3 1/2 [A].
- 4. Busque el icono con el nombre de su documento y haga doble clic sobre él para abrirlo.

#### Como abrir un documento usando la Barra de Menú

1. En Microsoft Word, haga clic en Archivo de la Barra de Menú y seleccione Abrir.

#### Actividades y Práctica

- 1. Practique abriendo el documento que ha elaborado sobre usted mismo y que tiene guardado en el disquete y en el Disco Duro C.
- 2. Escriba una lista de sitios importantes en su pueblo o ciudad y guarde este documento en el Disco Duro C. Nombre este documento como Lugares de Interés.
- 3. Escriba los meses del año y guarde el documento en el disquete. Guarde el documento como Meses del Año.
- 4. Practique abriendo estos dos documentos después de guardarlos.

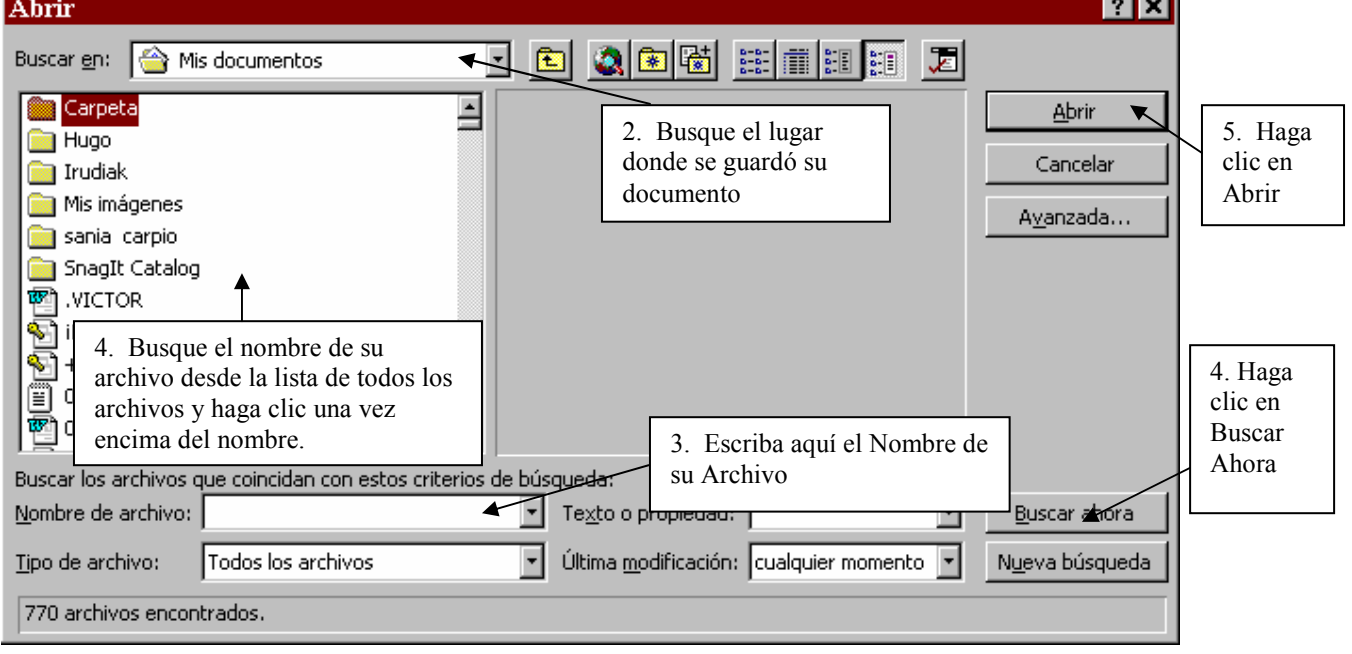

## CREANDO UNA CARPETA

El uso de carpetas es muy necesario para mantener un buen archivo de sus documentos. Las carpetas en una computadora son como un fólder donde se guardan diferentes documentos y que se guardan en un escritorio.

#### Como crear una carpeta en el Escritorio

- 1. Haga clic en el Escritorio con el botón derecho del mouse.
- 2. Elija Nuevo y después, Carpeta.
- 3. Escriba un nombre para su Carpeta y teclee ENTER.
- 4. Si quisiera mover la Carpeta, haga un clic derecha sobre la carpeta y escoja enviar a, y envíe la carpeta al Disco de 3 ½ A o a Mis Documentos.

#### Como poner los documentos dentro de la carpeta

Abra el Programa de Microsoft Word. Escriba un documento y siga los siguientes pasos para guardar su archivo en su carpeta:

- 1. Haga clic en **Archivo** de la Barra de Menú.
- 2. Seleccione la opción Guardar Como.
- 3. En la ventanilla Guardar En, haga clic una vez y seleccione el nombre de su carpeta.

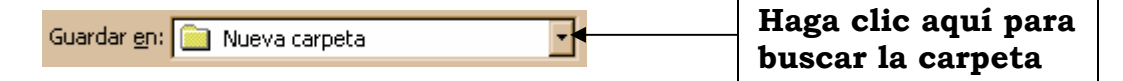

- 4. En la Ventanilla **Nombre de Archivo**, escriba un título para su archivo.
- 5. Haga clic en el botón Guardar.

#### Actividades y Práctica

- 1. Haga una carpeta con su nombre en el Escritorio.
- 2. Haga un nuevo documento de Microsoft Word. Haga un documento listando con los miembros de su familia inmediata y el parentesco con usted.
- 3. Guarde su documento con el nombre de: Mi Familia.
- 4. Guarde este documento en su carpeta nueva.

#### TRABAJANDO CON EL PROGRAMA DE PAINT/ DIBUJAR

Con el programa Paint puede crear una combinación de figuras geométricas, o dibujos libres. Las herramientas con las que trabaja Paint para el diseño o modificación de imágenes son las siguientes:

- **Extige Forma Libre:** Delinea parte de una figura de cualquier forma con el fin de copiarla o moverla.
- $\mathbb{Z}$  Borrador: Se usa para borrar el área de dibujo.
- Seleccionar Color: Define la activación de un color del área de dibujo.
- $\mathscr{J}$  Lápiz: Dibuja líneas sencillas en forma libre.
- **Aerógrafo:** Aplica los efectos de un aerosol a una imagen.
- **Línea:** Dibuja líneas rectas de diferentes grosores.
- $\Box$  Rectángulos: Traza figuras rectangulares.
- $\overline{\circ}$  Elipse: Dibuja círculos u óvalos.
- **ED** Selección: Delimita con un rectángulo un área para duplicarla o moverla.
- **Relleno de Color:** Colorea completamente el interior de un área cerrada.
- **Q** Aplicación: Aumenta o retorna al tamaño original de la figura.
- **A** Texto: Permite escribir sobre el área de dibujo.
- Curva: Dibuja líneas con determinada curvatura.
- $\mathbb{Z}$  Polígono: Crea figuras a partir de una serie de líneas contiguas, hasta unir la primera con la última.
- **Rectángulo redondeado:** Crea cuadros rectángulos con puntas redondeadas.

#### Pasos para entrar al programa de Paint

Para tener acceso al programa de Paint se necesita hacer los pasos siguientes:

- 1. Haga clic en Inicio
- 2. Haga clic en Programas
- 3. Haga clic en Accesorios
- 4. Haga clic en Paint
- 1. Primer paso:
	- Abra una ventana nueva de Paint y con la herramienta de lápiz $\boxed{\ell}$  escriba su nombre. Para usar el lápiz, haga clic una vez en la página y sin soltar el dedo, arrastre el mouse. Cuando quiera terminar con la línea, suéltelo.
	- Si no le gusta como resultó, puede usar el borrador  $\bullet$  para borrar lo que escribió. Se borra un dibujo de dos maneras diferentes.
		- 1. Usando el borrador, se empuja el botón izquierdo del mouse y se arrastra el borrador sobre el dibujo. Usted puede hacer el borrador más grande empujando + en el teclado.
		- 2. Para borrar la pantalla entera, haga clic en Archivo, seleccione Nuevo, y donde dice "¿Desea guardar los cambios en Dibujo?" seleccione No.
		- 3. Otra manera de borrar la imagen es: seleccionar imagen y entonces borrar imagen.
- 2. Practique usando las diferentes herramientas de Paint mientras que dibuja las figuras siguientes:

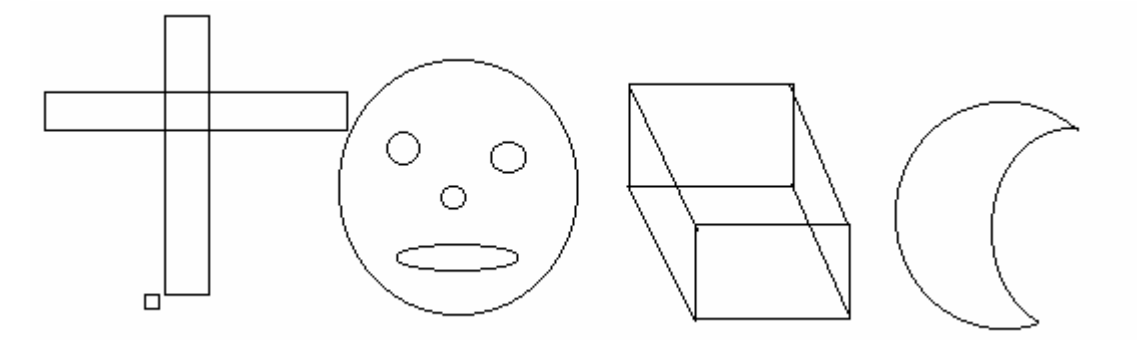

3. Usted puede poner color dentro de su dibujo. Para dar color al dibujo, tiene que seleccionar la herramienta de color  $\heartsuit$  y después seleccione la barra de colores que se encuentra en la parte inferior del programa.

Dibuje usted una casa con los colores siguientes: el techo rojo , el cuerpo azul, las ventanas rosadas, y la puerta negra.

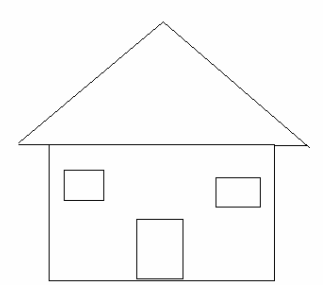

4. Con el programa de Paint, usted puede hacer diagramas. Los diagramas pueden ser una combinación de dibujos y texto. Para practicar eso, vamos a hacer un dibujo del sistema solar. Siga los pasos de mas abajo.

- Primero, tiene que empujar la herramienta de texto  $\overline{A}$  y escriba la palabra sol.
- Segundo, seleccione la elipse  $\Box$  y haga un círculo alrededor de la palabra sol.

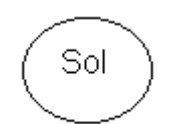

**• Tercero**, trace nueve líneas del sol usando la herramienta

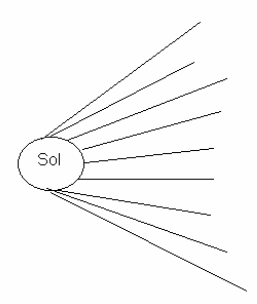

• Cuarto, empuje la herramienta del texto de nuevo y escriba el nombre de los nueve planetas y después trace un rectángulo alrededor de cada nombre

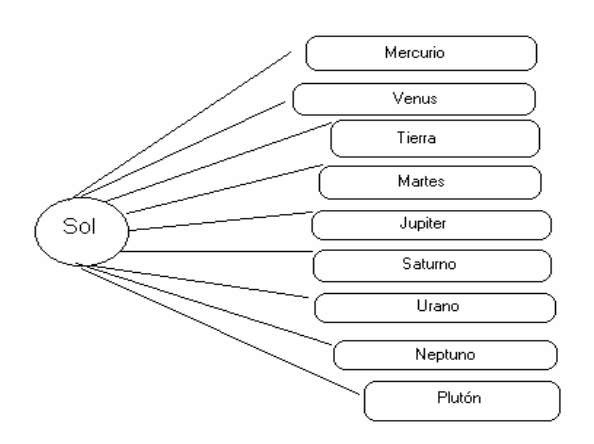

• Quinto, guarde la figura en Mis Documentos en la computadora.

## BARRA DE FORMATO EN MICROSOFT WORD

Normal  $\blacktriangleright$  Arial  $-11 - \mathbf{N}$  $X \subseteq$ 青青 雪

Esta es La Barra de Formato. Con esta barra puede cambiar la fuente para que las palabras se escriban diferentes. También puede cambiar como quiera alinear su página. Puede poner todo en el medio o todo en el lado derecho, o todo bien cuadrado con justificar. También, puede cambiar el tamaño de las letras.

Fuente es para cambiar como aparecen las letras en la pantalla. Si empuja el puntero en la caja de fuente, aparece otra caja con las opciones de fuente.

- 1. Haga clic en la herramienta fuente Times New Roman
- 2. Seleccione una fuente de la lista y haga clic una vez.
- 3. Empiece a teclear.

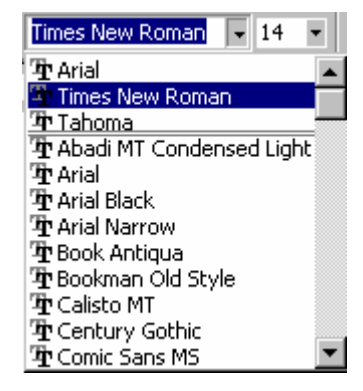

Tamaño de Fuente es para cambiar el tamaño de letras. Por ejemplo si quiere el título de un reportaje más grande puede seleccionar tamaño de fuente y cambiar el tamaño de las letras. Hay dos maneras de hacerlo.

#### Primero

- 1. Haga clic en el espacio blanco de la herramienta **Tamaño de Fuente**  $\left| \begin{smallmatrix} 12 & \mathbb{R} \end{smallmatrix} \right|$
- 2. Borre el número que hay dentro.
- 3. Entre el número suyo.
- 4. Empuje la tecla Enter.

#### Segundo

- 1. Haga clic en la flechita de la herramienta Tamaño de Fuente
- 2. Seleccione un tamaño de la lista y haga clic una vez.

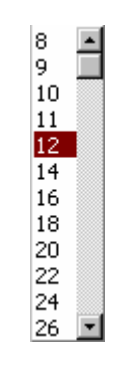

 $12 -$ 

#### Actividades y Práctica

Vamos a practicar usando Fuente y Tamaño de Fuente. Haga la actividad abajo y practique experimentando nuevos estilos de texto.

- 1. Para escribir su primer nombre
	- Haga clic en la herramienta Fuente.
	- Seleccione la fuente **Arial Black**  $\vee$  haga clic.
	- Empiece a digitar su primer nombre: Primer Nombre.
- 2. Para escribir su apellido
	- Haga clic en el espacio en blanco de la herramienta Tamaño de Fuente.
	- Borre el número dentro.
	- Entre el número 20.
	- Empuje la tecla Intro.
	- Digite su primer apellido: Apellido.
- 3. Practique escribiendo los nombres de sus compañeros de clase usando lo que hay abajo:

Ariel Black , 8

Book Antigua, 18

Comic Sans MS, 11

 $Wingdings, (\pm) H \triangleq H \blacktriangleright \blacktriangleright) 14$ 

Lucida Handwriting, 12

Lucida Console, 14

Garamond, 12

Tempus Sans ITC, 16

Tahoma, 18

Impact, 14

#### Actividades y Práctica

Haga esta lección en una página y luego guárdela en su disquete.

1.

- Cambie la fuente a Book Antiqua.
- Cambie el tamaño de fuente a 16.
- Escriba este párrafo:

Hardware son todos aquellos componentes físicos de una computadora, todo lo visible y tangible. El hardware realiza las cuatro actividades fundamentales: entrada, procesamiento, salida, y almacenamiento secundario.

2.

- Cambie la fuente a **Comic Sans MS**.
- Cambie el tamaño de fuente a 10.
- Escriba este párrafo:

Los dispositivos de salida de una computadora son la parte del hardware que se encarga de mandar una repuesta hacia el exterior de la computadora, como pueden ser: los monitores, impresoras, sistemas de sonido, etc.

3.

- Cambie la fuente a **Arial Black.**
- Cambie el tamaño de fuente a 14
- Escriba este párrafo:

El software se clasifica en cuatro categorías diferentes. Sistemas operativos, Lenguajes de Programación, Software de Uso General, Software de Aplicación.

# NEGRITA, CURSIVA Y SUBRAYADO

 $M \times S$ 

Estas tres herramientas, Negrita, Cursiva, y Subrayado sirven para modificar su texto. Estas herramientas se usan cuando usted quiere que algo de importancia se note:

- Cuando quiere que el título de su reportaje se destaque.
- Cuando quiere que una palabra u oración sobresalgan.
- Cuando quiere que algo de importancia se note.

Negrita = Hace el texto más oscuro o negrito.

Cursiva = Hace aparecer el texto en cursiva.

Subrayado = El texto aparece con una línea debajo del texto.

#### Actividades y Práctica

Vamos a utilizar las tres herramientas nuevas, Negrita, Cursiva, y Subrayado. Abajo, hay instrucciones para escribir diferentes cosas. Siga las instrucciones en orden y haga lo que dicen. Abra una página nueva en Microsoft Word.

#### Negrita

Para usar Negrita.

- $\bullet$  Haga clic en la  $\blacksquare$
- Luego escriba el nombre de su liceo.

#### Para terminar usando Negrita

- $\bullet$  Haga clic en la  $\vert \mathbf{N} \vert$
- Luego escriba el nombre de su pueblo.
- El nombre de su pueblo debe aparecer normal.

#### **Cursiva**

Para usar Cursiva.

- Haga clic en la  $K$
- Luego escriba el nombre de su liceo.

#### Para terminar usando Cursiva

- Haga clic en la  $K$
- Luego escribe el nombre de su pueblo.
- El nombre de su pueblo debe aparecer normal.

#### Subrayado

Para usar subrayado

- Haga clic en la s
- Luego escriba el nombre de su liceo.

Para terminar usando subrayado

- Haga clic en la  $s$
- Luego escriba el nombre de su pueblo.
- El nombre de su pueblo debe aparecer normal.

#### Actividades y Práctica

#### Actividad A

- 1. Abra el programa Microsoft Word
- 2. Escriba el texto de mas abajo con

Fuente: Bookman Old Style Tamaño: 12 Primer párrafo: Negrita Segundo párrafo: Cursiva Tercer párrafo: Subrayado

#### Primer párrafo

¡Como me dan penas los abandonados ¡Que amaron creyendo ser también amadas! Y van por la vida llorando un cariño Recordando a un hombre, y arrastrando a un niño.

#### Segundo párrafo

Como hay quien derribe el árbol la hoja Y al verla en el suelo ya no la recoja Y hay quien a pedradas tire al fruto verde Y le echa rodando después que lo muerde.

Tercer párrafo

Las abandonadas son cual bagazo Que alambican besos y exprimen abrazos Si aun les queda zumo, lo lucha el dolor, Son tristes bagazos de amor.

#### Actividad B

Para cada frase de abajo, sombréela, y arréglela como dice la frase. Por ejemplo, si la frase dice "Quiero estar en negrita, tamaño 26", póngala en negrita, con un tamaño 26".

Por favor, póngame en la fuente Comic Sans, tamaño 16.

Me gusta la fuente que ya tengo, pero quiero estar en negrita.

Ponga la palabra CURSIVA en cursiva, pero, deje el resto como está.

Quiero tener mis primeras tres palabras en tamaño 8, y el resto en tamaño 14.

Si pueda, póngame en la fuente Matisse. Gracias.

Alinéame a la derecha. Quiero ser más pequeña, por ejemplo 5.

¡Soy una estrella! ¡Mi amor, ponme en Monotipo Cursiva, tamaño 65, y centralízame!

#### ALINEACIÓN DEL TEXTO

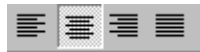

Un texto puede estar alineado de cuatro formas distintas:

- Alinear a la izquierda
- Centrado
- Alinear a la derecha
- Justificar

#### Actividades y Práctica

#### Actividad A

Abra el programa Microsoft Word y haga las actividades de mas abajo.

1. Seleccione la herramienta, Alinear a la izquierda y escriba este párrafo:

 Cuando las encuentro me llenan de angustia, Sus senos marchitos y sus caras mustias Y pienso que llevan de arrepentimiento Un niño que es hijo del remordimiento.

2. Ahora seleccione la herramienta, Centrado y escriba este párrafo:

Cuando las encuentro me llenan de angustia, Sus senos marchitos y sus caras mustias Y pienso que llevan de arrepentimiento Un niño que es hijo del remordimiento.

3. Seleccione la herramienta, Alinear a la derecha y escriba este párrafo:

Vientos del pueblo me llevan, Vientos del pueblo me arrastran Me esparcen el corazón Y me avientan la garganta.

#### Actividad B

El objetivo de esta lección es para que usted pueda practicar usando la alineación del texto con las otras herramientas de la barra de formato. Haga la actividad de abajo con las características correctas.

> Todo el Texto: Centrado Fuente: Book Antiqua Tamaño:14

 Título: Centrado **Negrita Cursiva** Tamaño: 18

## Vientos del pueblo me llevan

Vientos del pueblo me llevan, Vientos del pueblo me arrastran Me esparcen el corazón Y me avientan la garganta.

Los bueyes doblan la frente, Impotentemente mansa, Delante de los castigos: Los leones la levantan Y al mismo tiempo castigan Con su clamorosa zarpa.

No soy de un pueblo de bueyes, Que soy de un pueblo que embargan Yacimientos de leones, Desfiladeros de águilas Y cordilleras de toros Con el arguyo en el asta.

# EDITAR TEXTO

Para hacer cambios en nuestro texto que ya está escrito (cambiar el tamaño, fuente, etc.), primero debemos seleccionar el texto que queremos cambiar. Esta acción se llama Sombrear o Resaltar.

#### Sombrear o Resaltar Texto

- 1. Ponga el cursor al principio o al fin del texto.
- 2. Oprima el botón izquierdo del mouse y manténgalo presionado mientras arrastra el mouse hasta que todo el texto esté sombreado. Va a aparecer su texto sombreado en negro así.
- 3. Elija el cambio (fuente, tamaño, etc.).
- 4. Ponga el cursor donde quiere empezar escribiendo de nuevo.

#### Actividades y Práctica

1.

- Escriba su nombre y apellido.
- Sombree solo su nombre y hágalo en tamaño 16.
- Sombree solo su apellido y hágalo en tamaño 20.
- Ahora, sombree los dos (nombre y apellido) y hágalos en tamaño 18.

#### 2.

- Escriba dos verdades y una mentira sobre si mismo—trate de pensar en cosas extrañas.
- Cambie sillas con otro estudiante y trate de adivinar cuales de sus oraciones son verdaderas.
- Sombree la mentira y cámbiela a cursiva.
- Regrese a su silla para ver si ellos la adivinaron.
- Cambie la mentira a negrita y cambie sillas con otro estudiante.

## COPIAR, CORTAR Y PEGAR

Para cambiar donde está ubicado nuestro texto, hay que usar las herramientas de Copiar, Cortar y Pegar.

#### Copiar Texto

- Para repetir texto
	- 1. Sombree el texto que desea copiar.
	- 2. Haga clic en el Menú Edición.
	- 3. Haga clic en Copiar.
	- 4. Ponga el cursor donde quiere pegar el texto en su documento.
	- 5. Haga clic en el Menú Edición.
	- 6. Haga clic en Pegar.
	- 7. Siga escribiendo.

#### Cortar Texto

- Para cambiar la ubicación del texto
	- 1. Sombree el texto que desea copiar.
	- 2. Haga clic en el Menú Edición.
	- 3. Haga clic en Cortar.

\*Nota: Ahora, su texto va a desaparecer. No tenga miedo, esto es normal. La computadora va a guardar su texto para cuando usted quiera pegarlo. Pero si usted corta otro texto antes de pegar esto, va a perder el primer texto.

- 4. Ponga el cursor donde quiere pegar el texto en su documento.
- 5. Haga clic en el Menú Edición.
- 6. Haga clic en Pegar.
- 7. Siga escribiendo.

\*Nota Importante: Recuerde que cada vez que usted quiere editar un texto escrito, hay que sombrearlo primero.

#### Actividades y Práctica

- 1. ¿Recuerda los pasos para guardar un archivo? Escriba los siguientes pasos así en Microsoft Word. Después, corte y pegue los pasos para ponerlos en orden:
	- 1. Haga clic el botón Guardar. Ahora su documento está guardándose.
	- 2. Haga clic en Archivo y elija Guardar.
	- 3. Escriba un nombre en la caja donde dice Nombre de Archivo.
	- 4. Elija donde quiere guardar en la caja donde dice Guardar en.
- 2.
- En Microsoft Word, escriba las siguientes palabras en el tamaño 72:
	- el sombree desea que texto cambiar
- Estas palabras forman el primer paso de Cortar y Copiar en Microsoft Word pero están fuera de orden. Ponga las palabras en orden usando las herramientas de Cortar y Pegar.

3.

- Escriba un párrafo de una canción famosa o del himno nacional.
- Corte y pegue las líneas para hacerlo fuera de orden.
- Cambie sillas con otro estudiante y trate de poner las líneas de su canción en orden, usando las herramientas de Cortar y Pegar.

4.

- Abra el programa Microsoft Word y escriba el texto que aparece mas abajo.
- Después de terminar, use las herramientas de Cortar y Pegar para poner el párrafo en orden numérico.

#### La indiferencia de Eva

#6 Se sentó al otro lado de la mesa sin dirigirme siquiera una leve sonrisa, sacó unas gafas del bolsillo de su chaqueta y me miró a través de los cristales con una expresión de miopía mucho mayor que antes de ponérselas.

#4 por si fuera poco, no fue capaz de percibir mi desaprobación.

#3 Nunca me llegó a gustar, pero en aquel primer momento, mientras atravesaba el umbral de la puerta de mi despacho y se dirigía hacia mí, me horrorizó.

#1 Eva no era una mujer guapa.

#2 Cabello corto y mal cortado, rostro exageradamente pálido, inexpresivo, figura nada esbelta y, lo peor de todo para un hombre para quien las formas lo son todo: pésimo gusto en la ropa.

#5 No hizo nada por ganarme.

# ORTOGRAFÍA Y GRAMÁTICA

Cuando hay un error en ortografía, la computadora se lo indica subrayando la palabra con una línea roja. Para corregir un error de ortografía se activa la herramienta de

Ortografía y Gramática ven la barra de herramientas estándar. Si quiere cambiar una palabra:

- Escoja la palabra correcta y haga clic en **Cambiar**.
- Si no desea hacer un cambio a la palabra haga clic en Omitir.

#### Otra manera de corregir la ortografía:

- Ponga el cursor sobre la palabra.
- Haga clic derecho con el mouse.
- Escoja la palabra correcta haciendo un clic sobre las opciones indicadas.

#### Actividades y Práctica

Teclee el texto siguiente, tal como está escrito y después haga las correcciones usando una de las dos maneras para corregir texto.

"El colonel Aureliano Buendía promovió trenta y dos levantamientos armados y los perdio todos. Tuvo dieseite hijos varonas de diecisiete mujeres distintas, que fueron exterminados uno tras otro en una sola noche, antes de que el mayor cumpliera treinta y sinco años. Escapó catorse atentados, setenta y tres emboscadas y un peloton de fusilamiento. Sobrevivió a una carga de estricnina en el cafe que habría matado a un caballo. Rechazó la Orden del Mérito que le otorgó el presidente de la república. Llegó a ser comandante jeneral de las fuersas revolucionarias, con jurisdicción y mando de una frontera a la otra, y el hombre más tímido del govierno, pero nunca permitió que le tomaran la fotografía."

Gabriel García Márquez, Cien Años de Soledad.
### LA CARTA: REGLAS DE REDACCIÓN

#### Partes Principales de la carta

La carta consiste de seis partes principales: fecha, dirección, saludo, texto, despedida, y firma.

1. La Fecha: Por lo general se sitúa en la parte superior derecha del membrete o de la hoja de papel. Hay varias maneras de expresarla:

5 de Julio de 20\_\_; el 5 de Julio de 20\_\_; Julio 5 de 20\_\_; Julio 5, 20\_\_

2. La Dirección: Consta del nombre completo del individuo o de la empresa a quien va dirigida la carta, la calle y el número, la ciudad, el estado o provincia y el país (si se envía al extranjero). Él número de la casa o del edificio sigue al nombre de la calle.

 Señor Administrador Hotel Palacio Santander 35001, España

3. El Saludo: Es la frase con que empieza la carta; se cierra con dos puntos. Las formas de uso general son:

Estimado Señor: Distinguidos Señores:

El saludo más corriente que se emplea en cartas entre amigos es Querido(a)

Querida María: Queridos:

- 4. El texto o Cuerpo: Es la parte principal de la carta. Hay que formularlo de manera que se consigan los resultados deseados. Como ya se ha mencionado, la carta bien redactada debe ser clarísima y cortés. Generalmente, el cuerpo de una carta se elabora en justificar.
- 5. La Despedida: Es una frase de cortesía con que termina la carta y cambiará según la clase de carta. Debe estar de acuerdo con el estilo y con el sentido de la carta. Se escribe a dos espacios debajo del texto o cuerpo de la carta. No debe extenderse más allá del margen derecho.
- 6. La Firma: Consta del nombre, o iniciales, y apellidos de la persona que escribe la carta. Si es de una compañía, a veces se pone la razón social (la antefirma) y debajo de ésta la firma del oficial que expide la carta (el firmante). La firma mecanografiada de esta persona y su título se colocan debajo de su firma.

 Ricardo Miguel Olivia Ricardo Miguel Olivia Rector

### USANDO PLANTILLAS PARA CREAR CARTAS, MEMORANDOS, Y CURRICULOS

Microsoft Word tiene plantillas ya preparadas para usted. Si quiere escribir una carta, no necesita preocuparse sobre el formato de una carta porque este programa nos da una plantilla y solamente necesita escribir los datos donde le indica. Las plantillas pueden ayudarnos a elaborar un documento en una forma perfecta y a la vez ahorrándonos tiempo.

#### Como abrir un documento usando una plantilla.

- 1. Para abrir una plantilla, escoja Archivo de la Barra de Menú.
- 2. Después haga clic en Nuevo.
- 3. La caja Nuevo aparece con las plantillas diferentes.

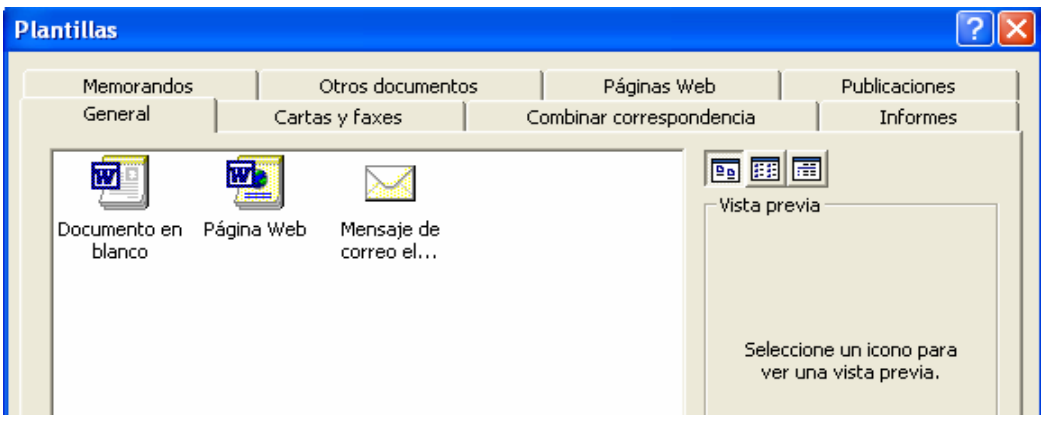

- 4. Haga clic en el tipo que quiere, por ejemplo Cartas y Faxes.
- 5. Haga clic en uno (ej., Carta profesional).
- 6. Haga clic en Aceptar.

#### Hay tres maneras para escribir las plantillas:

- 1. Haga clic sobre la parte que dice "Haga clic aquí...." y comience a escribir.
- 2. Sombree y borre en el sitio donde quiere escribir y comience a escribir.
- 3. Haga clic en Herramientas en la Barra de Menú.
- 4. Escoja Asistente para cartas.
- 5. En la caja de Información del destinatario (ej., puede escribir el Nombre del destinatario en la caja), haga clic en Aceptar, y su carta ha cambiado. Después haga clic en la flechita en la caja de Saludo, escoja una opción al lado derecho, (ej., Formal), y haga clic Aceptar.

#### Actividades y Práctica

- 1. Escriba una carta al grupo de padres de su liceo pidiendo tinta para la impresora y las razones por las que ustedes necesitan eso. Use Carta elegante. Use una despedida Respetuosamente y use Párrafo ordinario.
- 2. Escriba un memorando profesional usando el ejemplo en la próxima página.
- 3. Escriba su propio currículo usando Currículo moderno. (Vea un ejemplo de un currículo en la página 46)

#### Frases y Expresiones Útiles Usadas en una Carta

Para redactar cartas apropiadas, se recomienda que el estudiante utilice las siguientes frases, que son de uso muy común.

#### Para empezar una carta…

- 1. Tenemos el gusto de participar (o avisar) a usted que…
- 2. Tengo el gusto de remitir a usted…
- 3. Tenemos el gusto de avisar a ustedes que…
- 4. Aprovecho (aprovechamos) la ocasión para…
- 5. Con gusto incluimos a usted…
- 6. Siento mucho tener que informar a usted que…

#### Para pedir respuesta…

- 1. Rogamos (Ruego) a ustedes una contestación inmediata…
- 2. Esperando su respuesta…

#### Para terminar una carta…

- 1. En espera de sus órdenes (o respuestas) muy atentamente,
- 2. Sin otro asunto, muy atentamente,
- 3. Pendientes de sus gratas noticias, lo (la, los, las) saludan muy atentamente,
- 4. Sin otro particular, lo saluda respetuosamente,
- 5. En toda consideración,
- 6. En espera de su respuesta, nos suscribimos (me suscribo) muy atentamente,
- 7. Muy atentamente,
- 8. Somos sus atentos servidores (Soy su atento servidor),
- 9. En espera de su grata contestación, nos suscribimos (me suscribo) de ustedes, muy atentamente,
- 10. Muy atentamente le saludamos (le saludo),

#### Otras expresiones útiles…

- 1. Incluimos (Incluyo) con el presente los siguientes documentos:
- 2. De conformidad con su solicitud…
- 3. Devolvemos con el presente…
- 4. Como no he recibido el cargamento de referencia…
- 5. Por correo aparte le remitimos…
- 6. Enviamos por separado el catálogo de…
- 7. Gastos de envío.
- 8. Incluyo con el presente un cheque por DR \$50.00 en pago de la factura del 20 de julio

#### Actividades y Práctica: Carta

Vamos a practicar escribiendo una carta profesional. Esta carta necesita tener todas las partes: fecha, dirección, saludo, texto, despedida, y firma. Puede escribir esta carta a quien quiera. Use el siguiente modelo para redactar su carta.

> Dajabón, República Dominicana 21 de Octubre, 2003

Sr. Miguel T. Rivera Montecristi, R.D.

Estimado estudiante:

Esta carta está escrita en el estilo bloque extremo. Es el estilo más sencillo, más económico en tiempo y el que requiere menos esfuerzo, ya que todas las líneas arrancan del margen izquierdo.

Este estilo no es muy artístico, pues todo el peso está en un solo lado. Para mejorarlo puede escribir la fecha en el lado derecho. Conviene conocer este estilo, ya que estudiaremos otros más adelante, haciendo modificaciones a éste. Además, tal vez su jefe lo prefiera en algunas ocasiones.

Usamos también puntuación abierta. Note que no se usa puntuación después de las líneas especiales.

Este estilo se escribirá siempre a espacio sencillo; nunca, a espacio doble. Entre párrafos se dejarán siempre dos espacios verticales.

Atentamente,

Miguel A. Paulino

#### Actividades y Práctica: Memorando

Vamos a practicar escribiendo un memorando profesional. Puede escribir este memorando a quien quiera. Use el modelo siguiente para redactar su memorando.

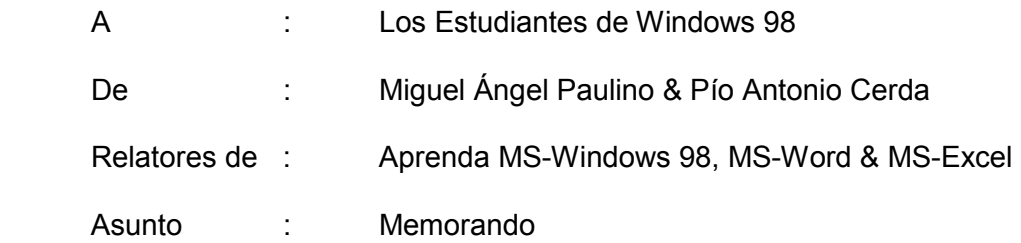

En esta lección van a aprender ustedes a copiar Memorandos a computadora. Son éstas una forma de comunicación escrita que se utiliza entre las oficinas de una organización o empresa. En este tipo de mensaje se prescinde de la dirección, del saludo y de la despedida. El título del destinatario y del remitente pueden omitirse. Sin embargo, en algunas oficinas acostumbran a utilizar siempre el mismo destinatario.

En cuanto a su estructura, hay ciertas reglas que conviene recordar:

1. Los márgenes laterales deben ser de aproximadamente una pulgada.

2. Entre la última línea del encabezamiento y la primera del texto se dejan 3 espacios en blanco; entre la última línea del texto y las iniciales de identificación, también se dejan 3 espacios en blanco.

3. Los párrafos pueden no sangrarse dependiendo del estilo que quiera usar. Cuando se sangran, la primera línea de cada párrafo comienza a escribir en el mismo espacio en la escala donde se empezó a escribir el nombre del destinatario.

4. El texto puede copiarse a espacio sencillo o doble, dependiendo de la extensión del mensaje, del tamaño del papel y del gusto de cada uno.

#### Nota: Aunque estos mensajes no suelen llevar firma, es aconsejable que el remitente los formalice escribiendo sus iniciales al lado de su nombre mecanografiado.

## INSERCIÓN DE DIBUJOS

El objetivo de esta lección es para que usted aprenda como insertar dibujos en sus documentos. Esto puede ser muy útil cuando se hacen pruebas, una carta, o cualquier otra cosa.

#### Para insertar un dibujo

- 1. Haga clic en Insertar.
- 2. Mueva el puntero hasta Imagen.
- 3. Muévalo a la derecha hasta Imágenes Prediseñadas y haga clic.

Para elegir un dibujo haga clic encima del mismo dibujo e insértelo con el botón Insertar, o use el botón Cancelar si no quiere el dibujo en su documento y escoja otro.

#### Para ajustar el dibujo

Cuando el dibujo está en el documento puede moverlo o hacerlo más grande o pequeño. Haga clic sobre el dibujo para ver una serie de puntos cuadrados alrededor del dibujo. Haga clic en un punto,

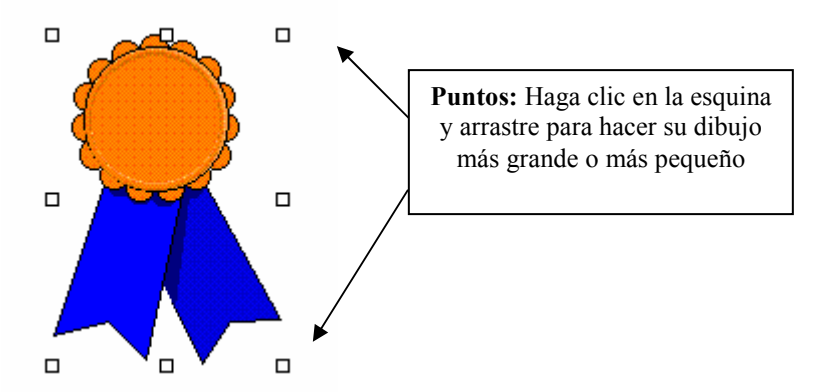

### mantenga el botón oprimido y arrástrelo para hacer el dibujo de diferente tamaño.

#### Para borrar el dibujo

Cuando tiene los cuadritos alrededor del dibujo, puede teclear la tecla Borrar para borrarlo.

#### Actividades y Práctica

1.

- Empiece con un archivo nuevo. (Haga clic en Archivo y Nuevo).
- Ahora, inserte un dibujo en la categoría Animales.
- Cuando tenga el dibujo en la página, hágalo muy grande y después muy pequeño.
- Bórrelo e inserte otro dibujo.
- 2.
- Abra el archivo de su carta (de Lección 21).
- Inserte un dibujo en la parte superior y derecha de su documento.

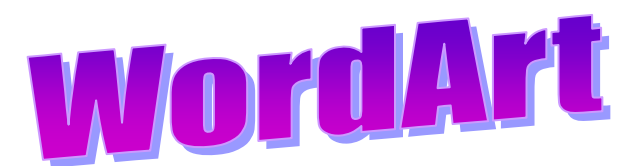

- 1. Abra el programa Microsoft Word.
- 2. Haga clic en la barra de Insertar.
- 3. Seleccione Imagen.
- 4. Busque el botón para WordArt 4. Y haga clic en este botón.
- 5. Aparece un menú de diseños (Galería de WordArt). Seleccione el diseño que quiere usar y haga doble clic.
- 6. Donde dice "Escriba aquí el texto," escriba un detalle que quiere poner en el anuncio (la fecha, el lugar, un aviso, etc.).
- 7. Cambie la fuente, el tamaño, negrita, cursiva, etc. si quiere. Cuando termine, haga clic en aceptar.
- 8. Siga poniendo todos los datos en este mismo formato.
- 9. Para modificar lo que ya ha escrito, haga clic encima de lo que quiere modificar (cuando aparezcan 4 flechas) de la barra de WordArt seleccione Modificar el texto.

#### Actividades y Práctica

Haga un anuncio usando WordArt. Use los pasos arriba para ayudarle.

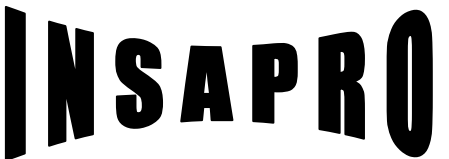

#### INSTITUTO DE SERVICIOS Y ACTUALIZACION PROFESIONAL

¡La Mejor Opción para tu Actualización!

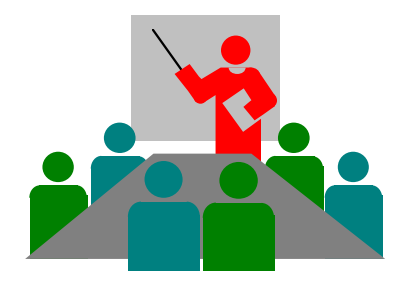

Te Invita a Actualizarte Estudiando MS-WINDOWS XP, MS-WORD & MS-EXCEL

Visítenos en la Avenida Duarte No 200, Navarrete, R.D. o llámenos al 585-5100

# USANDO COLORES, BORDES, NÚMEROS Y VIÑETAS

Podemos crear un anuncio, un letrero, o un certificado aún más creativo e interesante con colores y bordes.

### Color

Usando color en Microsoft Word es muy fácil. Para hacer color, tiene que empujar la flechita de la herramienta color para abrir las opciones de color: A

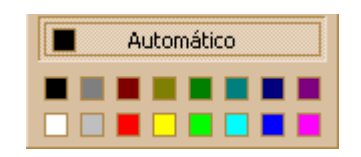

Haga clic encima del color que quiera usar desde las opciones y empiece a escribir. Si desea cambiar el color de algo que ya tiene escrito, sombree el texto cuyo color desea cambiar y entonces seleccione el color.

### Bordes

Para poner un borde alrededor de la página:

- 1. Haga clic en Formato
- 2. Haga clic en Bordes y Sombreado
- 3. Seleccione Bordes de Página de las tres opciones
- 4. Seleccione el Estilo de Borde que usted quiera usar Use la caja de Estilo para poner estilos básicos:

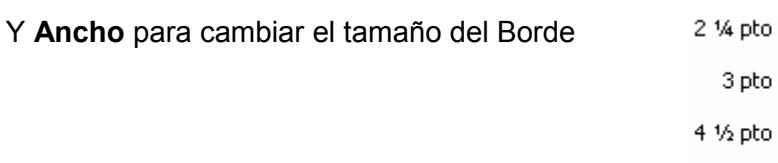

O se puede seleccionar un diseño prediseñado desde la categoría Arte:

(solo haga clic in la flechita para ver las opciones)

#### Fondo

Para crear un fondo de otro color en su documento

- Sombree todas las páginas donde desea aplicar el color
- En la pantalla de **Bordes y Sombreado** elija el color que desea aplicar al fondo.
- En Aplicar a, escoja Párrafo.
- Haga clic en aceptar.

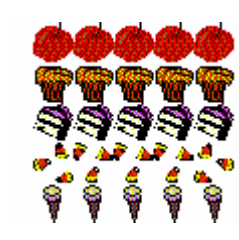

6 pto

#### Actividades y Práctica: Certificado

1. Cree un anuncio como el siguiente y aplique las herramientas de colores y bordes. El título debería ser en azul, y el resto del texto debería ser en rojo.

\_\_\_\_\_\_\_\_\_\_\_\_\_\_\_\_\_\_\_\_\_\_\_\_\_\_\_\_\_\_\_\_\_\_\_\_\_\_\_\_\_\_\_\_\_\_\_\_\_\_\_\_\_\_\_\_\_\_\_\_\_\_\_\_\_

- 2. Abra un documento que tiene guardado en su disquete y aplique un color diferente al fondo del documento.
- 3. Haga un certificado, usando el modelo en la página siguiente como ejemplo. Recuerde incluir colores diferentes, un borde de página, y un dibujo en su certificado.

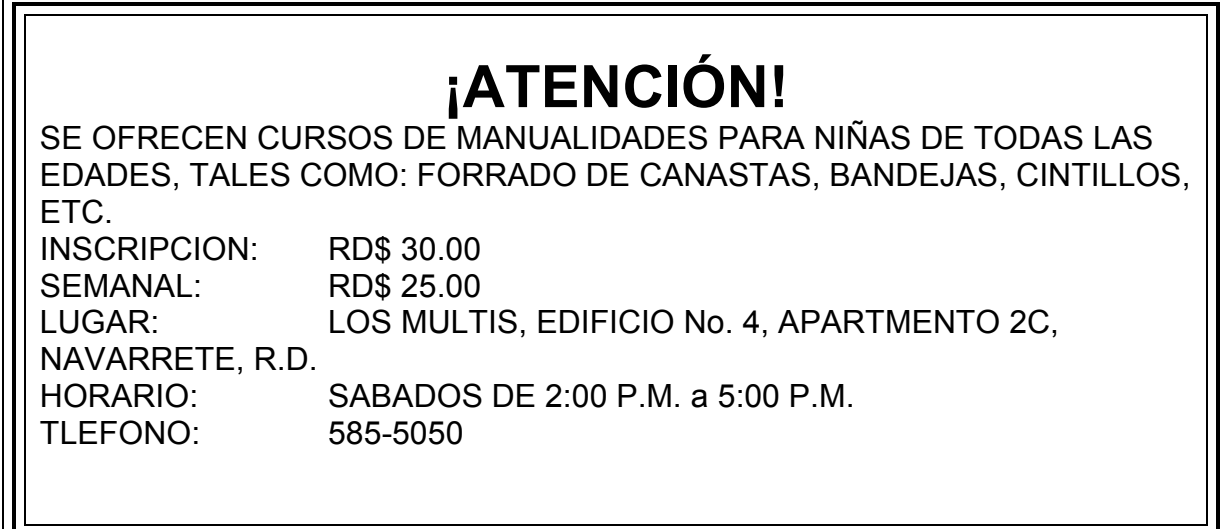

# CENTRO DE INFORMATICA FRONTERIZO, S.A.

¡El Centro Computacional del Noroeste!

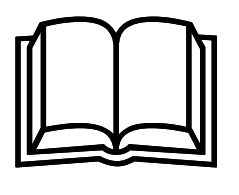

# DIPLOMA

A:

Por cuanto ha cumplido con todos los requisitos exigidos para el curso de:

### Técnico en Reparación de Computadoras.

Dado en Dajabón, República Dominicana, a los veinte (20) días del mes de Diciembre del año Mil Novecientos Noventa y Ocho (1998).

Director Instructor

#### Actividades y Práctica: Currículo

Es una buena idea hacer su currículo para mostrar su experiencia. Abajo le presentamos un ejemplo de un currículo que puede utilizar. Vamos a usar este modelo y usted va a insertar su propia información al lado de los datos:

#### CURRÍCULO

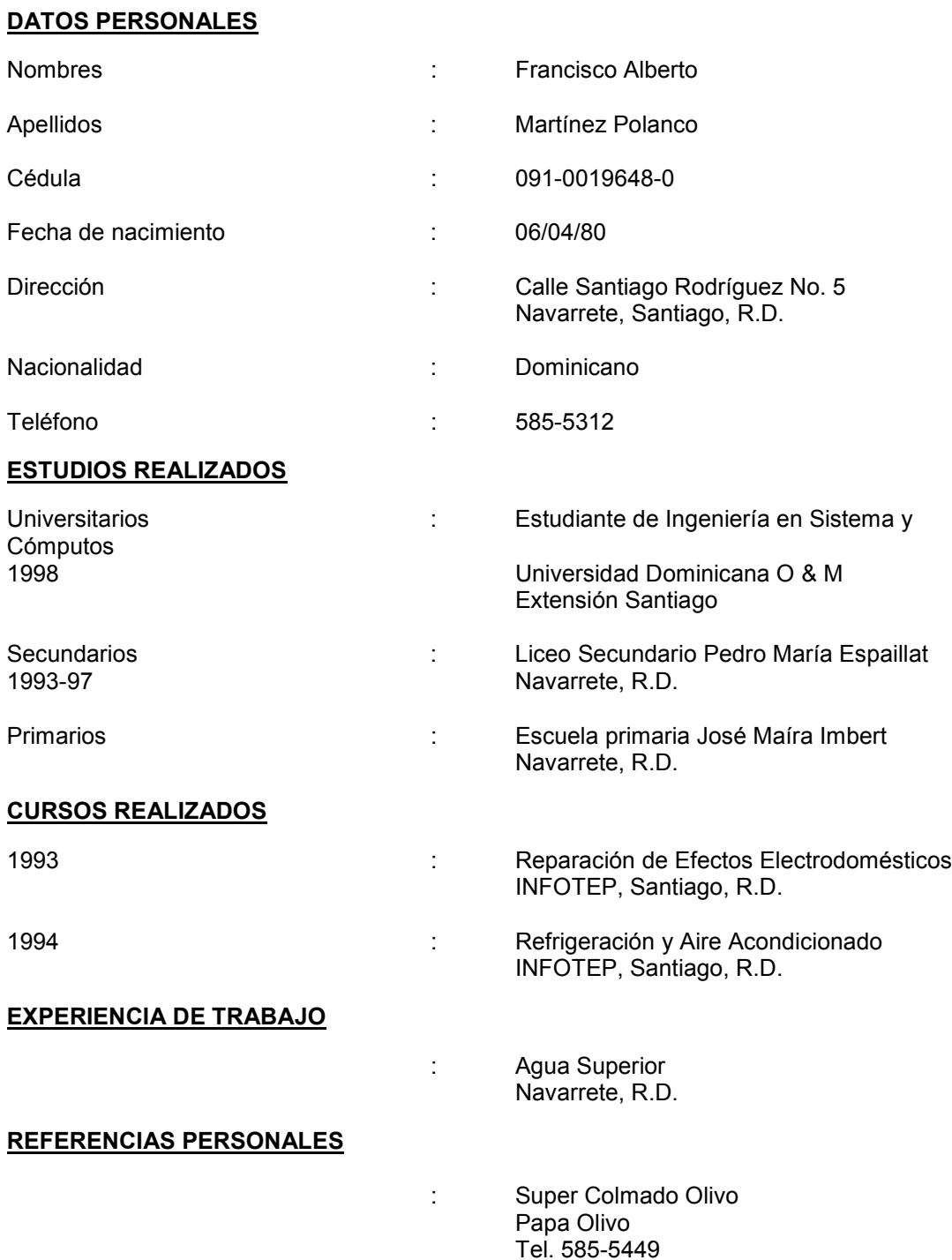

#### Viñetas y Numeración

Para aplicar las herramientas de viñetas o numeración, haga clic sobre el botón antes de escribir el texto que desea numerar o aplicar las viñetas. También se puede aplicar la numeración y viñetas después de digitar su lista.

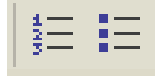

#### Si desea cambiar el estilo de viñeta, haga estos pasos:

- 1. Haga clic en **Formato** en la barra de menú.
- 2. Seleccione Numeración y Viñetas.
- 3. Seleccione Viñetas y seleccione el estilo de viñeta.
- 4. Haga clic en aceptar.

(Se puede cambiar el estilo de números siguiendo los mismos pasos.)

#### Actividades y Práctica: Números y Viñetas

Crea el siguiente documento utilizando las herramientas de números y viñetas que se encuentran en la barra de formato.

 Fuente: Comic Sans Tomaño: 14

Listado Supermercado

Tipos de productos

- 1. carnes
- 2. vegetales
- 3. enlatados
- 4. cereales
- 5. limpieza

Listado de productos

- leche
- huevos
- detergente
- arroz
- aceite
- vinagre
- pollo
- jamón

#### EDICIÓN EN COLUMNAS

Saber como usar columnas en sus documentos de Microsoft Word es muy importante. Es un método versátil que nos permite escribir un texto en varias columnas.

#### Procedimiento:

- 1. Haga clic en **Formato** en la Barra de Menú.
- 2. Mueva el puntero hasta E COLUMNAS...
- 3. Seleccione las opciones de las columnas:

Preestablecidas—Puede escoger una de las opciones allí. Cuantas columnas quiere (una, dos, tres) y, como quiere alinearlas (a la izquierda o a la derecha).

Número de Columnas—Si quiere más de tres columnas,  $\sqrt{1}$ use este botón para escribir cuantas columnas quiere.

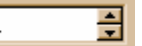

Ancho y Espacio—Aquí puede escribir específicamente el ancho y el espacio que quiere.

Línea Entre de Columnas—Puede escoger "Línea entre columnas" para poner líneas entre las columnas.

4. Haga clic en Aceptar para poner las columnas en su documento.

#### Actividades y Práctica

- 1. Haga una página con 4 columnas y escriba un listado en cada columna de ingredientes que necesita para hacer un sancocho. La primera columna es para vegetales, la segunda es para carnes, la tercera es para víveres y la cuarta para sazones.
- 2. Escriba la siguiente selección en el formato de tres columnas:

### CIBERNETA: CIENCIA MODERNA QUE APLICA A CASI TODOS LOS CAMPOS DEL SABER.

La Cibernética inicia en el año 1948. Estudia el funcionamiento de las conexiones nerviosas en los seres vivos y los sistemas de comunicación, así como la regulación automática de los seres vivos con sistemas electrónicos similares a los suyos. Es una ciencia interdisciplinaria con aplicaciones en la biología, la matemática, la mecánica, la economía, la lingüística y sobre todo en la informática, con sus complejos aparatos electrónicos. La aplicación de la cibernética ha permitido la invención de múltiples mecanismos electrónicos cuyo diseño ha sido posible gracias al estudio del funcionamiento del sistema nervioso de los seres vivos y en especial del hombre. Estos estudios han llevado al hombre a aplicar los descubrimientos en la construcción de máquinas automáticas de múltiples usos, las cuales han hecho

posible la investigación espacial a gran escala, la automatización de los procesos productivos de las grandes industriales y el desarrollo de informática en sentido general y progresivo. Al estudiar la manera en que funciona el cerebro humano, por ejemplo, los hombres de ciencia han descubierto e imitado, hasta cierto grado, la manera en que ese maravilloso procesador natural procesa la información recibida, y lo ha aplicado a la máquina, surgiendo de esta manera el procesador electrónico o computadora. Del mismo modo, la investigación espacial ha explotado los descubrimientos de la cibernética para automatizar los procesos de obtención de información al enviar sus sondas espaciales a lejanos planetas. Todo ello mediante el uso de robots y laboratorios químicos y biológicos automatizados que procesan la información al momento de ser recibida y luego los resultados se reciben por medio de

señales de radio recibidas en centros especiales localizados en lugares estratégicos de nuestro planeta. El proceso por los conocimientos de la cibernética, ha traído como consecuencia grandes logros en el campo de la medicina, la electrónica aplicada, la aeronáutica, la comunicación, y otras áreas de la ciencia moderna. Todo ello a contribuido al logro del grado de avance y desarrollo en que nos encontramos hoy día. Fue el matemático norteamericano Norbet Wiener quien introdujo el concepto de cibernética aplicado a los procesos de regulación y de control en las investigaciones dentro de las esferas orgánicobiológicas y técnicomecánicas.

# FORMATO DE PÁRRAFO

Hoy vamos a aprender como hacer un formato de párrafo. Usando el formato de párrafo puede alinear el texto y asignar la cantidad de espacios en la página de Microsoft Word.

- 1. Seleccione el Menú Formato.
- 2. Haga clic en 司 PARRAFO...
- 3. La caja de Alineación tiene cuatro opciones: Izquierda, Centrada, Derecha, y Justificada
	- Haga clic en la flechita de la caja donde dice Izquierda.
	- Seleccione una de las opciones. Alineación:
- Izquierda

Interlineado:

Sencillo

⊣

۳

- Haga clic en Aceptar.
- 4. La caja de Interlineado tiene seis opciones:

Sencillo, 1,5 líneas, Doble, Mínimo, Exacto, y Múltiple

- Haga clic en la caja debajo de la palabra Interlineado.
- Seleccione una de las opciones.
- Haga clic en Aceptar.

#### Actividades y Práctica

1. Escriba el siguiente texto con: Fuente: Arial Tamaño: 12 Interlineado: 1.5 líneas Alineación: Justificado

 En 1949, el matemático estadounidense de origen húngaro John Von Neumann, en su libro Teoría y Organización de Autómatas Complicados en el Instituto de Estudios Avanzados de Princeton (Nueva Jersey), planteó la posibilidad teórica de que un programa de informática se reprodujera. Esta teoría se comprobó experimentalmente en la década de 1950 en los Laboratorios Bell, donde se desarrolló un juego llamado Core Wars en el que los jugadores creaban minúsculos programas informáticos que atacaban y borraban el sistema del oponente e intentaban propagarse a través de él.

2. Escriba el siguiente texto con:

Fuente: Courier New Tamaño: 10 Interlineado: Sencillo<br>Alineación Centrar Alineación

#### Origen de Los Virus

En 1983, el ingeniero eléctrico estadounidense Fred Cohen, que entonces era estudiante universitario, acuña el termino de "virus" para describir un programa de informática que se reproduce a sí mismo. En 1985 aparecieron los primeros Caballos de Troya, disfrazados como un programa de mejora de gráficos llamado EGABTR y un juego llamado NUKE-LA. Pronto les siguió un sin número de virus cada vez más complejos.

# CONFIGURAR UNA PÁGINA

Antes de escribir un texto, generalmente se configura la página del texto.

Para configurar la página haga los siguientes pasos:

- **•** Seleccione **Archivo** de la barra de menú.
- Seleccione Configurar Página.

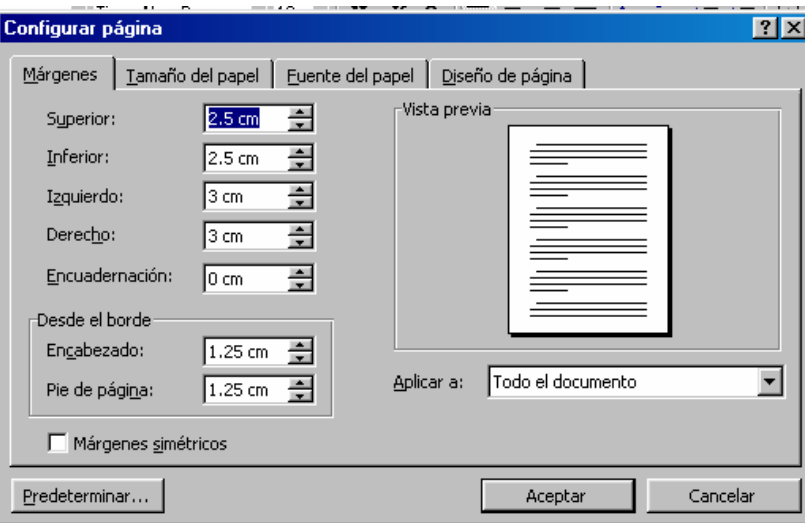

### Lo que sigue son las Opciones para preparar una página

# Margen Superior

Superior:

Derecho:

 $2.5 \text{ cm}$ 싂

• Aquí es donde puede escribir la medida de la distancia entre la parte superior de la página y el borde superior de la primera línea de la misma.

### Margen Inferior

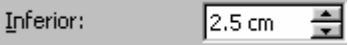

• Aquí es donde puede escribir la medida de la distancia entre la parte inferior de la página y el final de la hoja.

### Margen Izquierdo

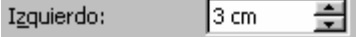

• Puede escribir la medida de la distancia entre el borde izquierdo de la página y el inicio de cada línea sin sangría.

### Margen derecho

• Puede escribir la medida de la distancia entre el borde derecho de la página y el extremo derecho de cada línea sin sangría.

3 cm

乌

# Encabezado:<br>Margen del Encabezago

• Puede escribir aquí la medida de la distancia entre la parte superior de la página y el borde superior del encabezado. (Este margen debe ser menor o igual a la medida del "margen superior").

 $1.25 \text{ cm}$ 

칅

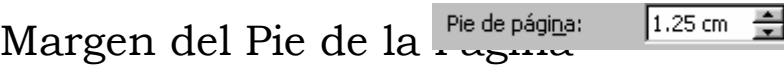

• Puede escribir aquí la medida de la distancia entre la parte inferior de la página y el borde superior del pié de la página. (Este margen debe ser menor o igual a la medida del "margen inferior".)

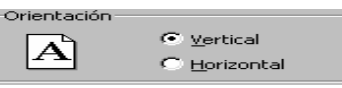

• Muestra en que dirección se imprimiría la información de la página. Se puede seleccionar Vertical u Horizontal

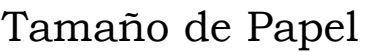

Orientación

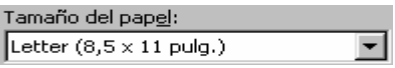

• Presenta una lista de los tamaños de papel disponibles. Para escoger el tamaño de papel, haga clic en la flechita para ver la lista y escoja el tamaño que quiere.

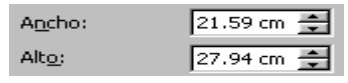

### Ancho y Largo

• Permite cambiar manualmente el ancho y el alto del papel. Se puede utilizar las flechas para cambiar el tamaño del papel.

### Aceptar / Cancelar / Restablecer

- Haga clic en aceptar si quiere asignarle la preparación realizada a todo el documento.
- Haga clic en cancelar para deshacer la preparación.
- Haga clic en restablecer si quiere medidas originales de la página.

#### Nota: Usted puede preparar la página del documento antes de escribirlo o después. Esa decisión queda a opción del autor.

#### Actividades y Práctica

Prepare una página con las siguientes características y luego escriba el texto.

- 1. La orientación de la página es Vertical y el tamaño de papel es 8 ½ X 14.
- 2. El Margen Superior es 5.5 cm.
- 3. El Margen Inferior es 5.5 cm.
- 4. El Margen Izquierdo es 7 cm.
- 5. El Margen Derecho es 7cm.
- 6. El Tamaño es 10.
- 7. La Fuente es Comic Sans.

I

Quisqueyanos valientes, Alcemos Nuestro canto con viva emoción, Y del mundo a la faz ostentemos Nuestro invicto, glorioso pendón Salve! el pueblo que, intrépido y fuerte, A la guerra a morir se lanzó, Cuando en bélico reto de muerte Sus cadenas de esclavo rompió. II

Ningún pueblo ser libre merece Si es esclavo, indolente y servil; Si en su pecho la llama no crece Que templó el heroísmo viril.

Más Quisqueya la indómita y brava Siempre altiva la frente alzará; Que si fuere mil veces esclava Otras tantas ser libre sabrá.

#### III

Que si dolo y ardid la expusieron De un intruso señor al desdén,

Las Carreras! Beler! ... campos fueron Que cubiertos de gloria se ven.

Que en la cima de heroico baluarte

De los libres el verbo encarnó,

Donde el genio de Sánchez y Duarte A ser libre o morir enseñó.

IV

Y si pudo inconsulto caudillo De esas glorias el brillo empañar, De la guerra se vio, en Capotillo La bandera de fuego ondear. Y el incendio que atónito deja De Castilla al soberbio león, De las playas gloriosas le aleja Donde flota el cruzado pendón.

#### IMPRIMIR UN DOCUMENTO

El objetivo de esta lección es para que usted aprenda como imprimir un documento o un archivo. Se puede usar la impresora para imprimir documentos en todos los programas, incluyendo el Internet.

#### Pasos para imprimir un documento:

- 1. Haga clic en Archivo. (O se puede hacer clic en el botón de imprimir en la barra de menú si quiere imprimir todo el documento de una vez.)  $\triangleq$
- 2. Si utiliza la ventana de **Imprimir** usted tiene varias opciones de impresión.

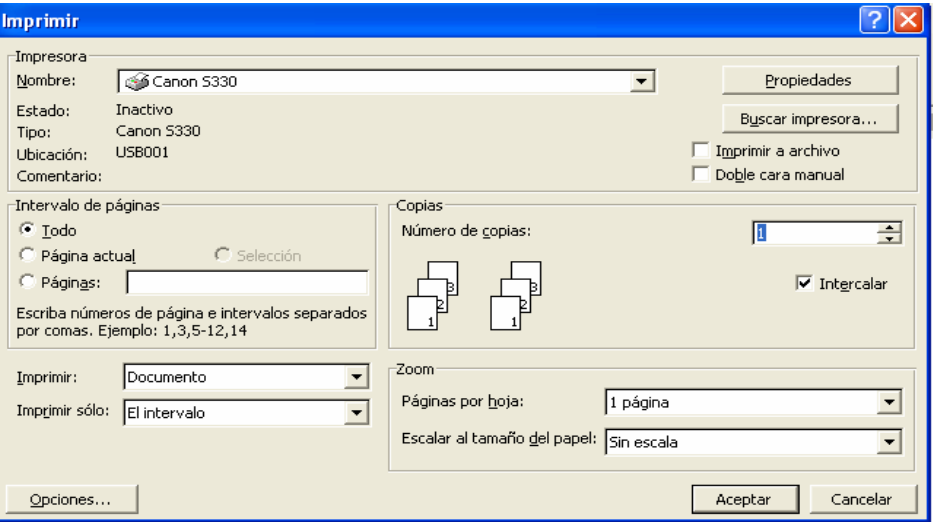

- a. Seleccionando el botón de radio Todo se imprimirá todo el documento.
- b. Seleccionando Página actual, se imprimirá solamente la página que se muestra en la pantalla del documento.
- c. Seleccionando Páginas y luego escribiendo los números de las páginas del documento en la ventanilla se imprimirán solo esas páginas.
- d. En la ventanilla de Número de copias usted puede elegir el número de copias que quiere imprimir.
- e. Haga clic en Aceptar cuando esté listo para imprimir.

#### Actividades y Práctica

Abra el documento de su **Currículo** que tiene guardado en su disquete e imprímalo.

## CREANDO TABLAS

La Tabla se usa para organizar información que recogemos. Este es un formato para poner datos en un informe de una manera más presentable.

#### Para hacer una tabla:

- Seleccione el menú Tabla y después Insertar Tabla.
- Después, tiene que determinar cuantas filas (horizontales) y columnas (verticales) quiere poner para organizar su información. ¡No se preocupe! Puede insertar más después también si las necesita.

#### Actividades y Práctica

- 1. Vamos a hacer una tabla para organizar una clase de 20 estudiantes del Primer Semestre.
	- Haga la tabla abajo e inserte la información.
	- Haga una tabla de 4 columnas y 20 filas.
	- Ponga el cursor en la cajilla donde desea escribir y haga un clic.

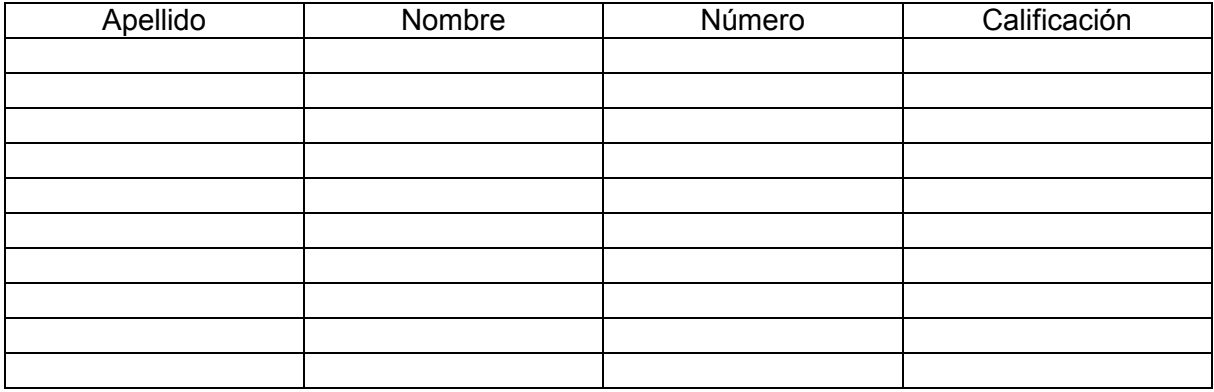

#### Semestre de otoño

Después de escribir los nombres de sus alumnos, los puede poner en orden alfabético haciendo estos pasos:

- Sombree la columna de los apellidos
- Haga clic en Tabla
- Seleccione Ordenar  $\frac{2}{2}$
- Elija la columna donde dice Ordenar Por
- Haga clic en Aceptar
- 2. Para crear la tabla abajo, siga los pasos siguientes:
- Crea una tabla de 4 columnas y 11 filas.
- Una vez que tiene la información escrita en las primeras dos filas, divida la segunda columna haciendo estos pasos:
	- a. Sombree la segunda columna empezando en la tercera celda hasta la última celda.
	- b. Haga clic en Tabla y seleccione Dividir Celdas.
	- c. Haga los mismos pasos para dividir la tercera columna en dos.

#### DESERSCION ESCOLAR POR GRADO EN EL MUNICIPIO DE JOSE ELIAS BISONO (NAVARETE) DURANTE LOS PERIODOS DEL 1992 – 1993 AL 1996 – 1997

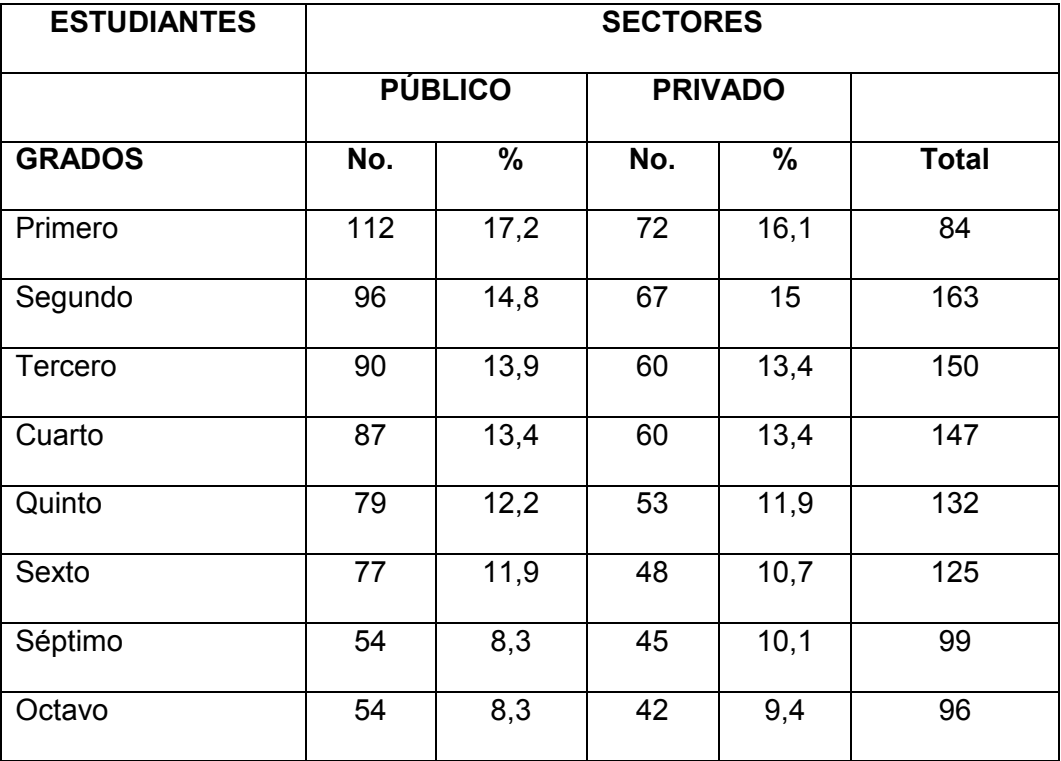

3. Haga usted una tabla haciendo el listado de los profesores de su escuela o liceo. Siga el modelo siguiente para crear su tabla y al terminar, ponga los nombres en orden alfabético. También puede dar formato gris a cada dos filas usando la herramienta

#### Bordes y sombreado del menú de Formato.

#### LISTADO DEL PERSONAL EDUCATIVO DE ESCUELA HERMANOS TREJO

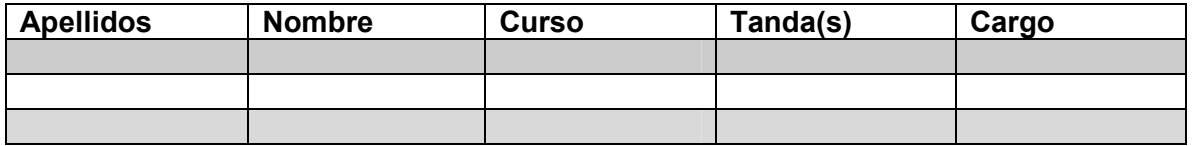

Nota: Su tabla debe tener la misma cantidad de filas como cantidad de personal.

### TRABAJANDO CON MICROSOFT EXCEL

El programa de Microsoft Excel es un programa que se usa para hacer cálculos y analizar números. Aquí, se puede hacer un presupuesto del año, una base de datos de una organización, o un promedio de notas de un grupo de estudiantes.

#### Para abrir Microsoft Excel

- 1. Haga clic en el Botón de Inicio
- 2. Elija Programas
- 3. Elija **X** Microsoft Excel

#### Pantalla Principal

En Microsoft Word, trabajamos en Documentos o Archivos, pero en Microsoft Excel, usamos Hojas de Cálculo. Las Hojas se componen de un arreglo de filas y columnas. Las columnas son identificadas con letras y las filas con números.

La intersección de una columna y una fila se llama una celda. En este espacio es donde se introduce la información. Cada celda tiene su propio nombre—por ejemplo, la intersección entre la columna A y la fila 1 se llama la celda A1.

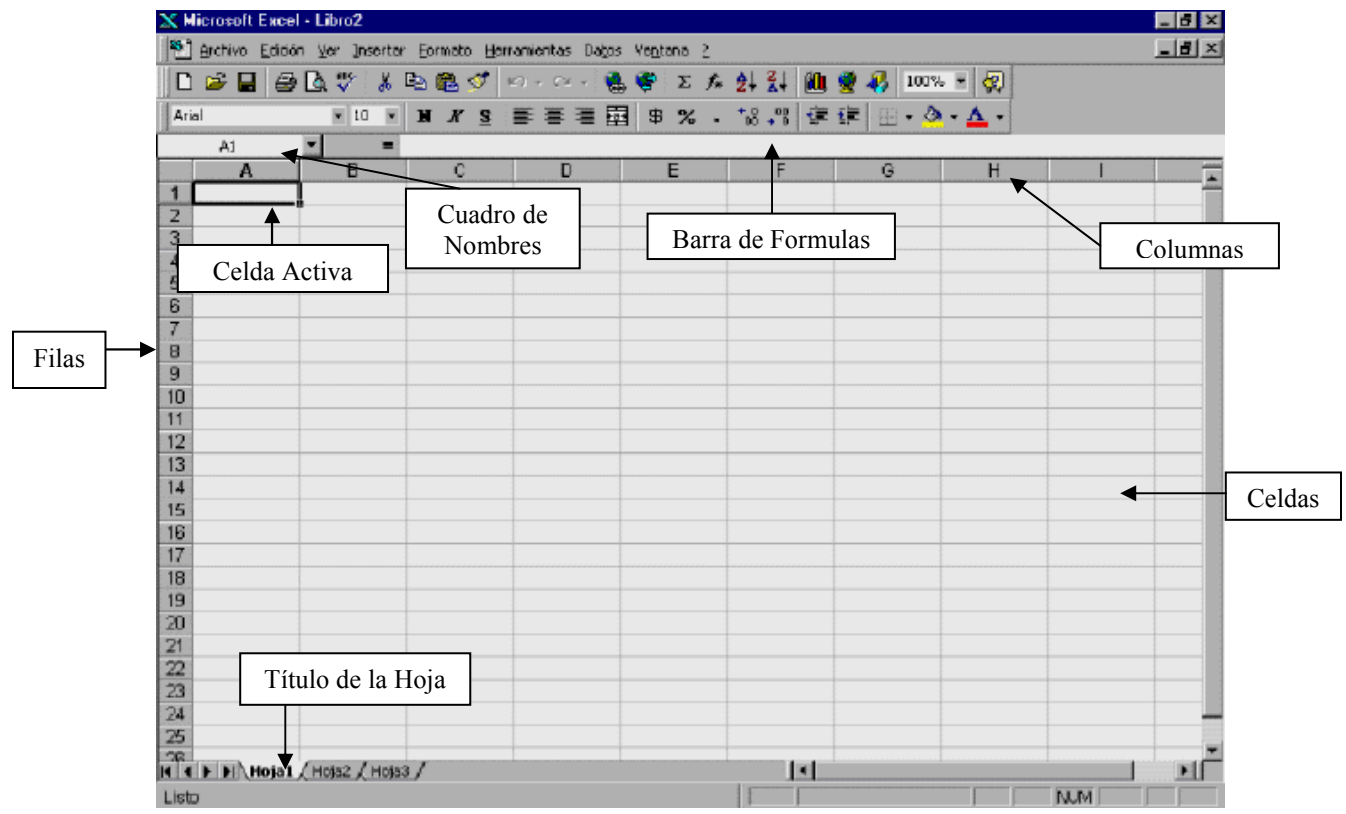

#### Trabajando en Microsoft Excel

Para escribir cualquier dato en una celda, lleve el cursor hasta la celda deseada y haga un clic al botón de la izquierda. Note que dentro de la hoja de trabajo, el cursor se convierte en una cruz. Una vez sobre la celda en que desea trabajar, verá que la Celda Activa quedará bordeada, lo que indica que está seleccionada y lista para escribir. También, note que el nombre de la celda activa aparece en el Cuadro de Nombres.

Cada vez que termine de escribir cualquier dato en la celda, tiene que pulsar la tecla de Enter para que la celda acepte este contenido. Note que cuando escribe en la celda, el contenido de la misma se puede observar en la Barra de Formulas.

#### Actividades y Práctica

1. Para practicar los nombres de las celdas, escriba su nombre en celda D3, su apellido en celda E5, y su edad en celda G2. Recuerde pulsar la tecla de ENTER después de cada acción.

 $\_$  ,  $\_$  ,  $\_$  ,  $\_$  ,  $\_$  ,  $\_$  ,  $\_$  ,  $\_$  ,  $\_$  ,  $\_$  ,  $\_$  ,  $\_$  ,  $\_$  ,  $\_$  ,  $\_$  ,  $\_$  ,  $\_$  ,  $\_$  ,  $\_$  ,  $\_$  ,  $\_$  ,  $\_$  ,  $\_$  ,  $\_$  ,  $\_$  ,  $\_$  ,  $\_$  ,  $\_$  ,  $\_$  ,  $\_$  ,  $\_$  ,  $\_$  ,  $\_$  ,  $\_$  ,  $\_$  ,  $\_$  ,  $\_$  ,

2. Ahora, en columna A, escriba los nombres de cada persona en su familia. En columna B, escriba los apellidos de ellos, y en columna C, sus edades. Nota: Escriba solo sus edades y no palabras como "años." Cuando trabajamos con fórmulas, la computadora no entenderá una celda con números y palabras juntos.

#### Editar Datos en las Celdas

Para editar el contenido del texto dentro de una celda, primero lleve el cursor hasta la celda en que desea realizar el cambio y dé clic dos veces con el botón izquierdo. Notará que el cursor se activa dentro de la celda. Haga sus cambios, y pulse la tecla Enter cuando termine.

Para editar datos en más de una celda, hay que Seleccionar las celdas. Seleccionando celdas es como sombrear texto en Microsoft Word. Haga clic una vez encima de la primera celda y sin soltar el dedo, arrastre el mouse hasta la última celda que quiere seleccionar y suelte el clic.

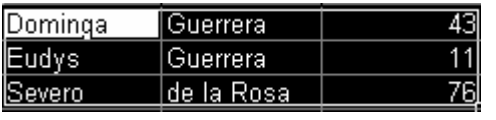

Notará que ahora se crea un borde alrededor de todo lo seleccionado y las celdas son negras. Pero note que la celda donde inició la selección nunca va a tomar color.

Para seleccionar una columna o una fila, sólo dé un clic encima del nombre de la columna (la letra) o del nombre de la fila (el número). Notará que el nombre de la columna o fila está sombreado también. Si desea seleccionar más de una columna o fila, dé un clic encima del nombre de la primera columna y manteniéndolo oprimido, arrastre el cursor por cada uno de los nombres de las columnas o filas que desea seleccionar.

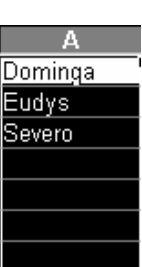

#### \_\_\_\_\_\_\_\_\_\_\_\_\_\_\_\_\_\_\_\_\_\_\_\_\_\_\_\_\_\_\_\_\_\_\_\_\_\_\_\_\_\_\_\_\_\_\_\_\_\_\_\_\_\_\_\_\_\_\_\_\_\_\_\_\_\_\_\_ Actividades y Práctica

- 1. Seleccione todo su texto y cámbielo a Negrita.
- 2. Seleccione Columna A y cámbiela a Cursiva.
- 3. Seleccione Fila 3 y cámbiela a Subrayado.
- 4. Seleccione Columnas A y B y cámbielas al color rojo.

### CREANDO FÓRMULAS

Una de las cosas más útiles de Microsoft Excel es que el programa puede calcular para Ud. Solo tiene que escribir formulas que la computadora puede entender. Aquí están las fórmulas más utilizadas en Excel:

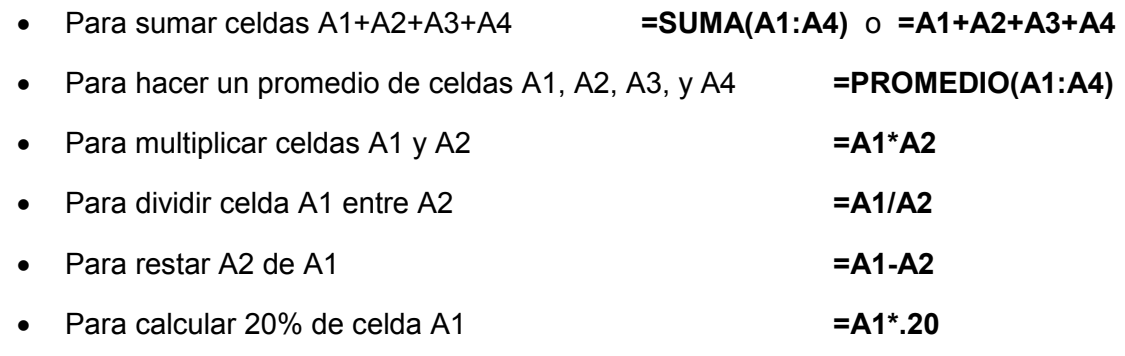

#### Nota: ¡La computadora no va a entender la formula si falta el símbolo de igualdad (=) o si hay espacios!

#### Actividades y Práctica

- 1
- Usando la lista de las edades de los miembros de su familia, seleccione la celda debajo de todas las edades. Escriba la fórmula para sumar todas las edades. Pulse la tecla de Enter. (Notará que su fórmula cambia por un resultado. Haga clic en la celda de la suma y mire la Barra de Fórmulas—su fórmula debe estar allá.)
- Ahora, debajo de esta celda, haga el promedio de las edades.
- 2 Haga la siguiente práctica en una hoja nueva y ponga los promedios de los estudiantes y los cursos:

### NOTAS DE TERCERO B

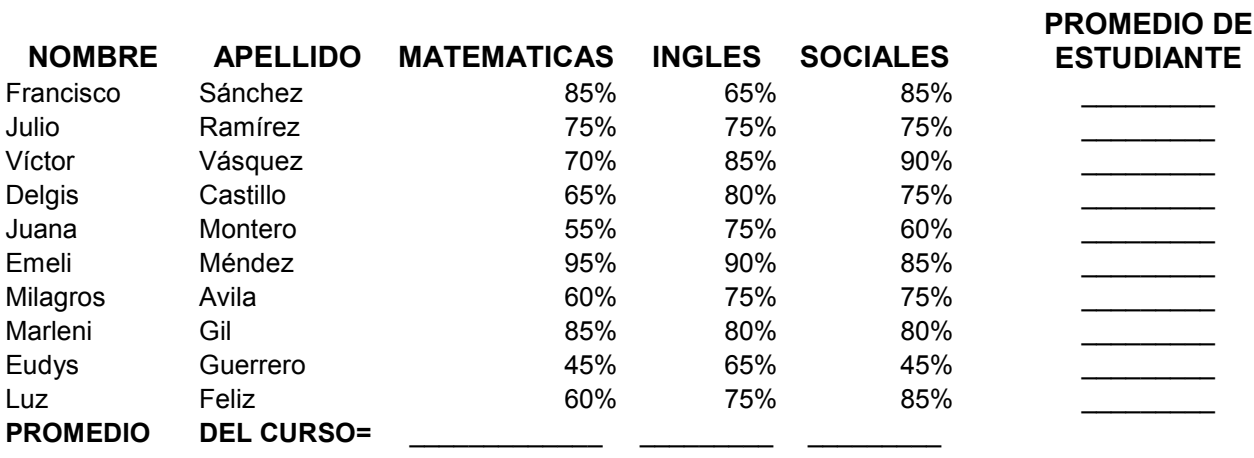

### TRABAJANDO CON BOTONES DE FÓRMULAS

Para sumar automáticamente valores numéricos de filas o columnas se usa el **Botón** Autosuma.  $\Sigma$ 

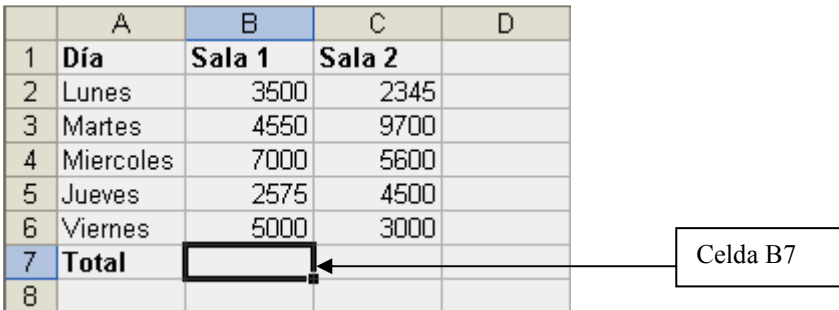

#### Para sumar todos los números en Sala 1

- 1. Seleccione la celda B7, donde aparecerá el resultado de la suma.
- 2. Seleccione el botón Autosuma.
- 3. Teclee la tecla ENTER.

#### Para multiplicar celdas, haga los pasos siguientes

- 1. Ponga el cursor en la celda D2.
- 2. Presione el botón igual = en la barra de formulas.
- 3. Haga clic en la celda B2, que es una de las celdas que va a multiplicar.
- 4. Teclee el signo de multiplicación, \* .
- 5. Haga clic en la celda C2.
- 6. Teclee la tecla ENTER para el resultado.

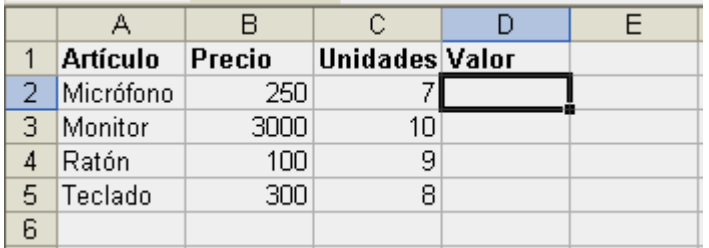

Para dividir celdas se usan los mismos pasos que para multiplicación, cambiando únicamente el signo \* por /.

### FORMATEANDO EN MICROSOFT EXCEL

En la Barra de Herramientas de Microsoft Excel, tenemos algunas herramientas nuevas:

**EST** Combinar y Centralizar Combina varias celdas dentro de una celda y centra el texto.

**6** Estilo Moneda: Aplica el estilo moneda a las celdas seleccionadas.

• <sup>2</sup> Estilo Porcentual: Aplica el estilo porcentual a las celdas seleccionadas. \*Nota: su resultado tiene que estar en notación decimal.

- Estilo Millares: Aplica el estilo de coma a las celdas seleccionadas.
- $\frac{40}{10}$  Aumentar Decimales: Aumenta un dígito a la derecha del punto decimal.
- 

• Disminución de Decimales: Elimina un dígito a la derecha del punto decimal en las celdas seleccionadas.

• Orden Ascendente: Pone las celdas en orden del abecedario.

• Orden Descendente: Pone las celdas en lo opuesto del orden del abecedario. \*Nota: Hay que seleccionar todos los datos que tiene antes de poner las celdas en orden ascendente o descendente para estar seguro que la información no cambie.

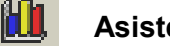

Asistente para Gráficos: Se usa para trabajar con gráficos

Bordes Pone un borde alrededor de las celdas seleccionadas.

• Con BORDES, tiene estas opciones:

#### Para hacer una columna más ancha

- 1. Haga clic en FORMATO.
- 2. Haga clic en COLUMNA.
- 3. Haga clic en ANCHO.
- 4. Escriba un número nuevo en la caja.
- 5. Haga clic en ACEPTAR.

#### Para hacer una fila más alta

- 1. Haga clic en FORMATO.
- 2. Haga clic en FILA.

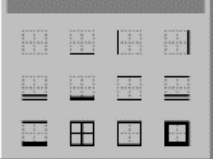

- 3. Haga clic en ALTO.
- 4. Escriba un número nuevo en la caja.
- 5. Haga clic en ACEPTAR.

#### También, puede hacerlo así

- 1. Haga clic una vez en la línea al lado del nombre de la columna o la fila (si quiere aumentar columna A, al lado de la letra A) y sin soltar su dedo, arrastre el mouse.
- 2. Cuando la columna o fila esté suficiente ancha/alta, suelte el dedo.

#### Actividades y Práctica: Gráficos

Cree un gráfico de los resultados de las elecciones políticas usando los siguientes pasos:

- 1. En una hoja nueva, en Columna A, escriba los nombres de los tres partidos políticos.
- 2. En Columna B, escriba los resultados de algunas elecciones.
- 2. Correntina D, escriba ios resultados de algunas elecciones.<br>3. Seleccione toda su información y haga clic en el botón de gráficos.
- 4. Se presentará la ventana Asistente para Gráficos. Seleccione el Tipo de Gráfico (vamos a usar Columnas) y después, el Tipos estándar | Tipos personalizados | Subtipo de Gráfico que quiera.
- 5. Haga clic en Siguiente.

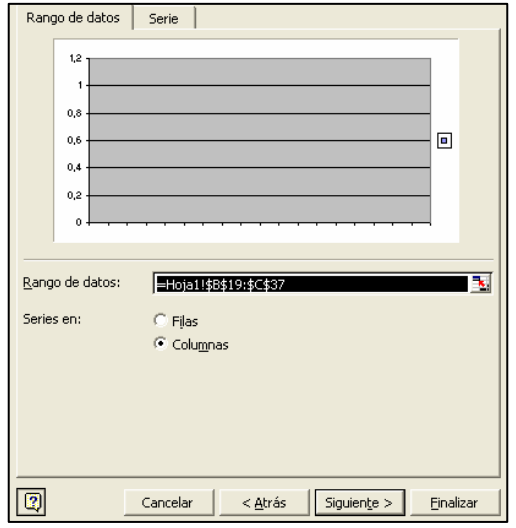

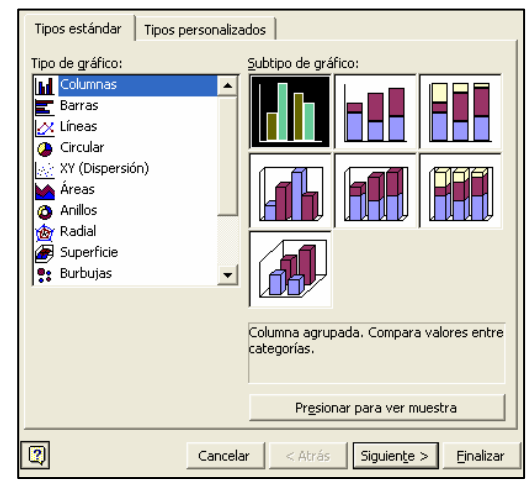

- 6. Se presentará la ventana para el Rango de Datos. Seleccione el tipo de Series (vamos a usar Filas).
- 7. Haga clic en Siguiente.
- 8. En la ventana de **Opciones de Gráfico**, escriba un título para su gráfico (por ejemplo, "Resultados de las Elecciones de 2004") y una categoría para describir los nombres ("Partidos"). \*Notará que el gráfico se modifica automáticamente.
- 9. Haga clic en la ficha Leyenda para cambiar donde esta ubicado la leyenda del gráfico.
- 10. Haga clic en Siguiente.

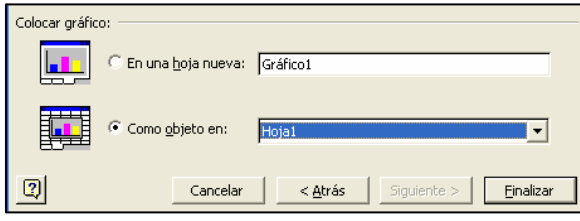

- 11. Se presentará una ventana para seleccionar donde quiere poner su gráfico nuevo Vamos a seleccionar Como Objeto en Hoja 1, para ponerlo en la hoja de trabajo activa.
- 12. Haga clic en Finalizar. Su gráfico debe aparecer en su hoja de trabajo.
- 13. Para cambiar el color de una columna:
	- a) Haga clic dos veces encima de ella.
	- b) Seleccione un color de la lista.
	- c) Haga clic en Aceptar.

#### Actividades y Práctica: Hoja de Notas

1. Haga la siguiente hoja de notas de un liceo en Microsoft Excel usando la herramienta de Bordes y cambiando el ancho de las columnas.

#### CERTIFICADO DE ESCOLARIDAD

#### **PRIMER CICLO**

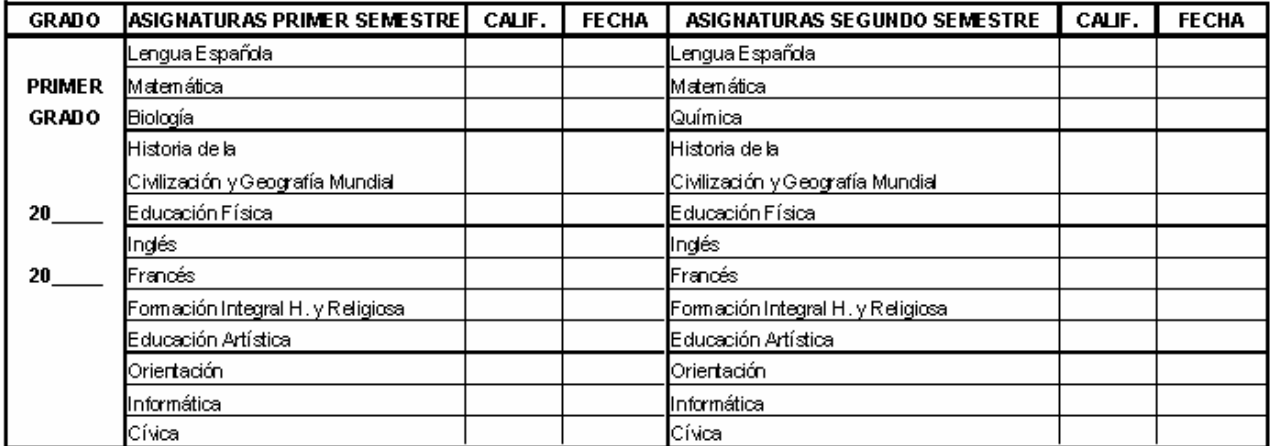

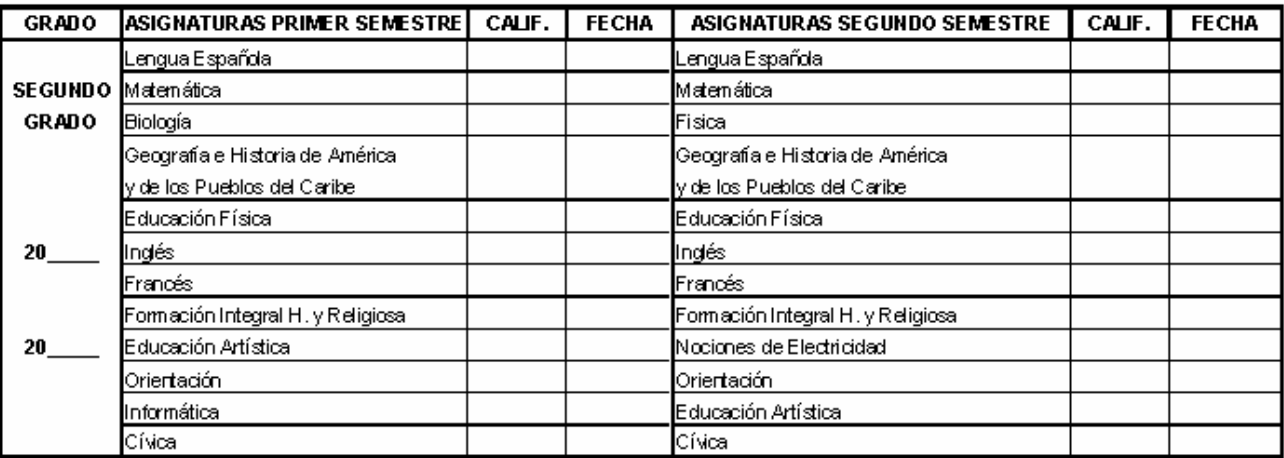

CENTRO DE PROCEDENCIA \_

#### Actividades y Práctica

- 1. Usando las herramientas de Microsoft Excel (Combinar y Centralizar, Bordes, Estilo de Dinero, Ancho de Columna, etc.) haga el siguiente Presupuesto para la Construcción de un Vivero.
- 2. Haga una formula de multiplicación para conseguir un precio total por cada cosa.
- 3. Haga una formula de sumar para conseguir un sub-total de todas las cosas.

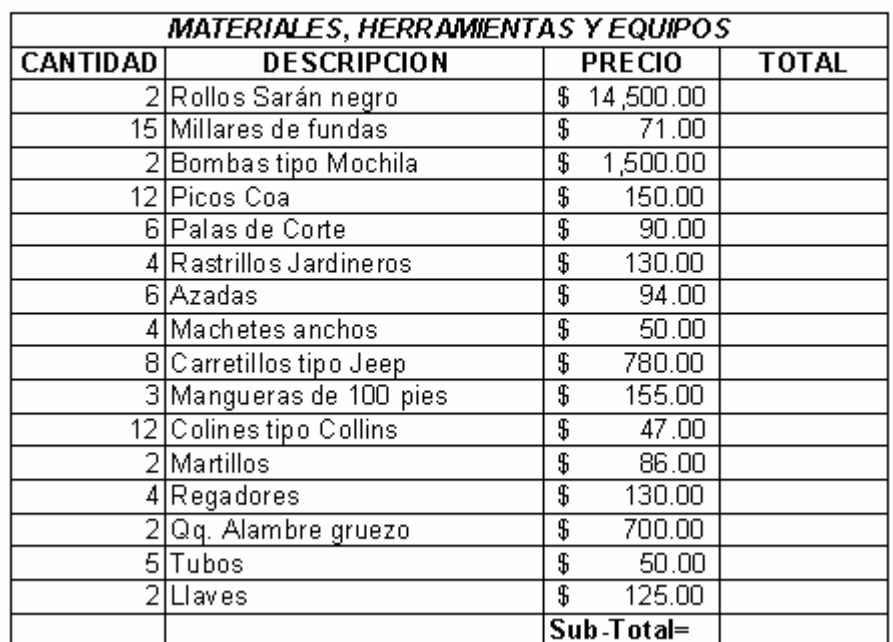

### **Presupuesto Construccion Vivero**

### CREANDO HOJAS DE NOTAS CON MICROSOFT EXCEL

### Actividades y Práctica

- 1. Escriba la siguiente información en una hoja nueva de Microsoft Excel.
- 2. Saque el promedio de las calificaciones de los estudiantes haciendo los pasos siguientes:
	- a) Seleccione la celda H2.
	- b) Haga clic en el símbolo de = de la barra de formulas.
	- c) Haga clic en la flecha a la izquierda de la barra de formulas y seleccione Promedio.
	- d) Haga clic en aceptar.
	- e) Active la celda del resultado del promedio del primer estudiante.
	- f) Haga clic en la esquina derecha inferior hasta que el puntero se cambie a una cruz negra.
	- g) Arrastre el mouse para sacar los promedios de los otros estudiantes.

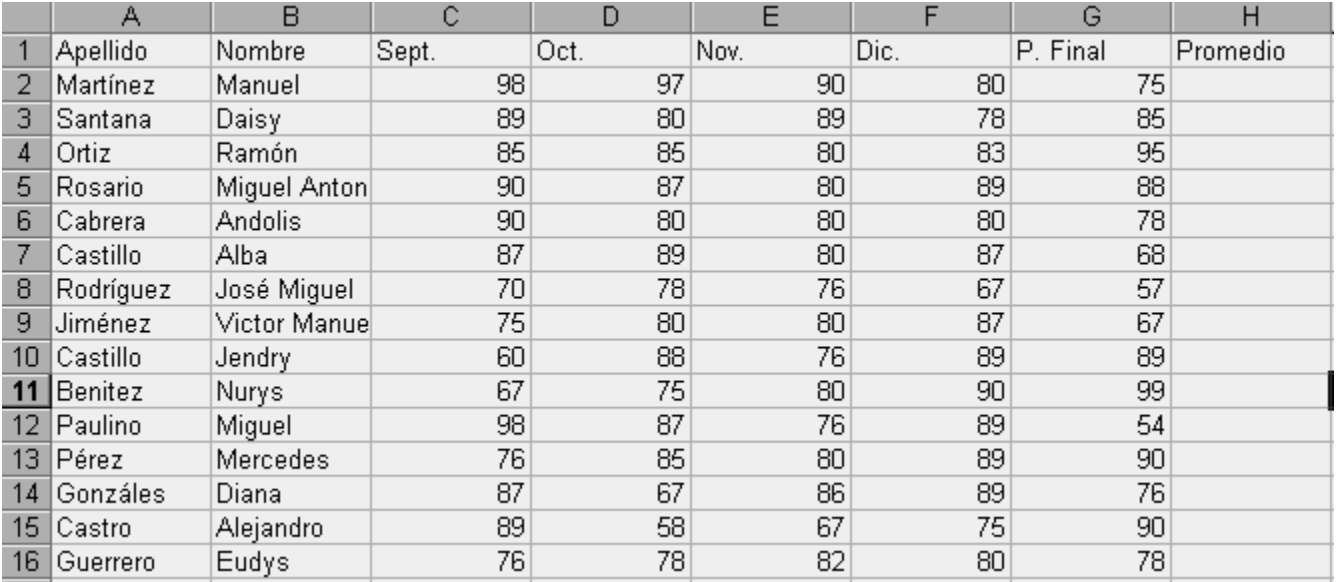

#### Actividades y Práctica: Formato y Fórmulas

Haga la siguiente calificación del rendimiento para un Liceo:

#### LICEO SAN VICENTE DEL PAUL CALIFICACIÓN DEL RENDIMIENTO

AREA: Sociales ASIGNATURA: Historia y Geografía PROFESOR: Julio Santana

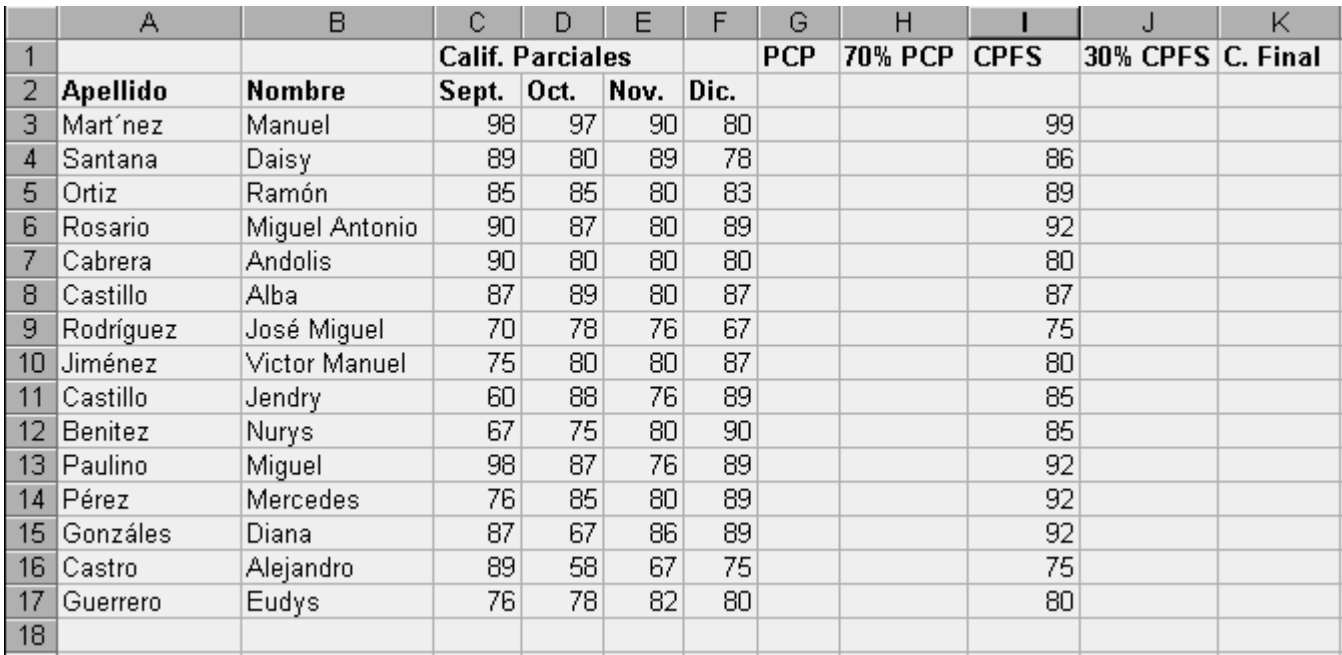

#### Calculando los resultados

#### 1. Calculando el promedio de las notas

- a) Haga un clic en la celda G3.
- b) Haga clic en el símbolo de = en la barra de formulas.
- c) Haga otro clic en el pequeño triángulo a la izquierda de la barra de formulas.
- d) Seleccione Promedio.
- e) En la pantalla se le pregunta si desea el promedio de las celdas (C3:F3).
- f) Haga clic en aceptar.
- g) Para sacar el promedio de los otros estudiantes, arrastre el mouse a través de las demás celdas.

#### 2. Quitando los decimales de los resultados

- a) Sombree los resultados de la columna G3 a G17.
- b) Haga varios clics en el botón disminuir decimales en la barra de formato.

#### 3. Sacando el 70% del promedio de las calificaciones

- a) Haga clic en la celda H3.
- b) Haga otro clic en el símbolo = en la barra de fórmulas.
- c) Seleccione Promedio del menú en la parte izquierda de la barra de fórmulas.
- d) En la ventana de la barra de fórmulas, escriba (.70\*G3).
- e) Haga clic en aceptar.
- f) Active la celda del primer resultado y entonces arrastre el mouse para sacar los resultados de los otros estudiantes.
- g) Quite los decimales de los resultados.

#### 4. Sacando el 30% de la Nota Final

- a) Seleccione la celda J3.
- b) Active el símbolo = en la Barra de Fórmulas.
- c) Seleccione Promedio del menú en la parte izquierda de la barra de fórmulas.
- d) En la ventana de la barra de fórmulas, escriba (.30\*I3).
- e) Haga clic en aceptar.
- f) Active la celda del primer resultado y entonces arrastre el mouse para sacar los resultados de los otros estudiantes.
- g) Quite los decimales de los resultados.

#### 5. Calculando las Notas Finales

- a) Haga clic en la celda K3.
- b) Seleccione el símbolo de = en la barra de fórmulas.
- c) Seleccione Suma de la casilla de opciones en la barra de fórmulas.
- d) Escriba la fórmula H3+J3 en la barra de fórmulas.
- e) Haga clic en aceptar.
- f) Active el resultado de la primera celda y entonces arrastre el mouse para sacar los resultados de los otros estudiantes.
- 6. Si hay tiempo, ponga los nombres en orden alfabético. Recuerde que tiene que seleccionar todo el texto que quiere organizar, no solo los nombres.

## TRABAJANDO CON EL INTERNET

### EL INTERNET

El Internet es una red mundial de computadoras donde se almacena información y conecta a más de 500 millones de usuarios en el mundo entero. El Internet permite que un usuario se comunique con otro y que se transfieran archivos de datos de una máquina a cualquier otra en la red. De esta manera, es como la biblioteca más grande en el mundo, donde todos los usuarios comparten sus libros.

Internet Explorer es un programa que permite que se use el Internet para buscar y ver sitios en la red. Cuando se abre el programa de Internet Explorer, va a aparecer una imagen del mundo en la parte superior derecha de la pantalla. Esta

imagen se mueve cuando la computadora esté transfiriendo o recibiendo información. A veces la página va a aparecer muy

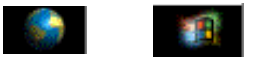

lentamente. (¡Aproveche la oportunidad para tomar un cafecito mientras que espera!)

La mayoría de las computadoras van a tener el buscador de Google como su primera página. Su profesor(a) debe dirigirle a abrir esa página. Aparece así:

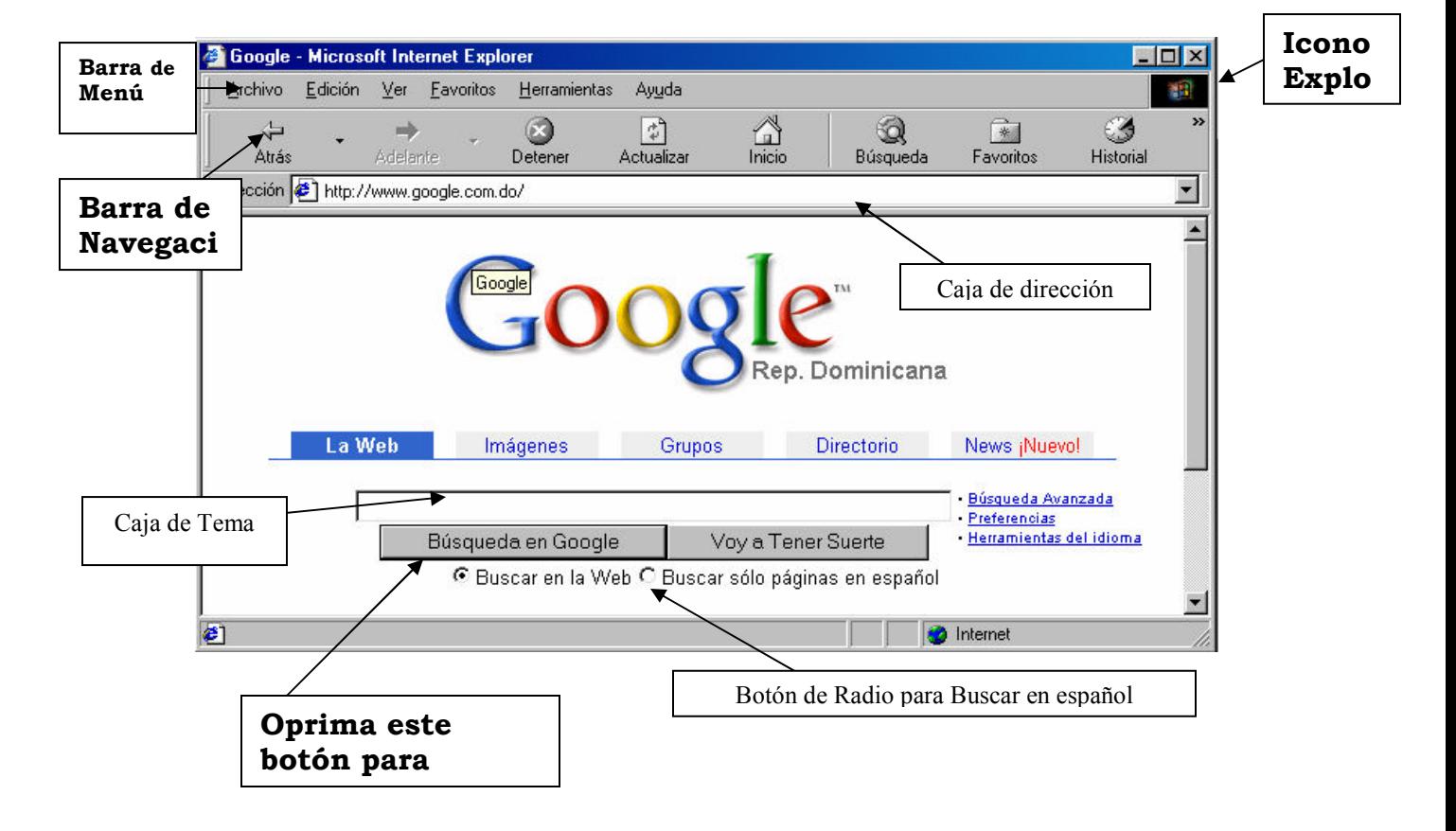

### La Página del Buscador Google y sus Barras y Herramientas

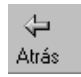

Atrás: Vuelve a la página anterior del historial.

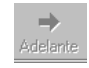

Adelante: Va a la siguiente página del historial (vuelve a la página de la cual<br>Adelante e volvimos con el botón atrás) volvimos con el botón atrás).

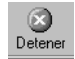

 $\bigcirc$  **Detener:** Haciendo clic sobre éste se interrumpe la transmisión de datos.

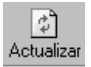

 $\overline{\mathcal{L}}$  **Actualizar:** Carga nuevamente el documento actual.

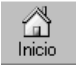

Inicio: Abre el buscador predeterminado para nuestro browser.

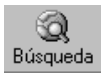

Búsqueda: Abre una columna en el sector izquierdo de la pantalla. Permite acceder a varios buscadores. Los resultados de la búsqueda se muestran en el sector derecho de la página. Se puede desactivar el botón para ver la página web entera.

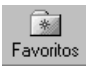

**• Favoritos:** Abre la misma columna que el botón Búsqueda y muestra la lista<br><sup>Favoritos</sup> del historial. Esta lista indica todos los sitios visitados. del historial. Esta lista indica todos los sitios visitados.

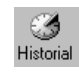

 $\bigcirc$  **Historial**: Muestra los sitios ya visitados.
# COMO USAR UN BUSCADOR EN EL INTERNET

El Internet es como una biblioteca, el buscador es como un bibliotecario. Hay muchos buscadores que podemos usar. Las más populares son:

> www.google.com www.yahoo.es.com www.altavista.com

### Pasos para hacer una Búsqueda en Google:

- 1. Abra el programa de Microsoft Explorer. Debe parecer la página de Google.
- 2. Haga clic una vez en la caja del tema y escriba un tema.
- 3. Haga clic en el botón de radio que dice Buscar solo páginas en español.
- 4. Haga clic en Buscar Ahora.

### Como entender los resultados de una Búsqueda:

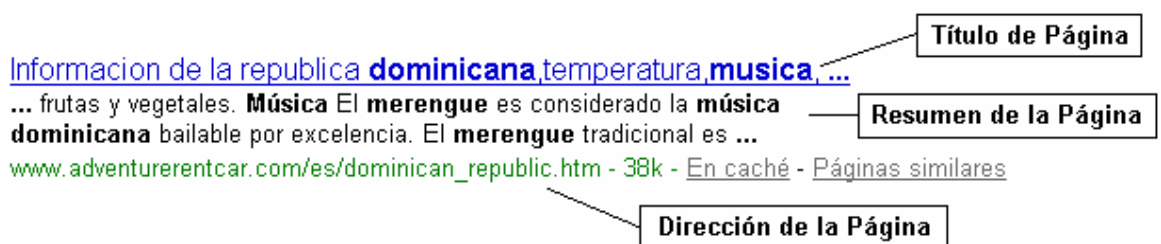

Los resultados van a parecer en una lista así:

- 1. Lea el resumen de la página del Internet para ver si la página tiene el mismo tema que quiere buscar.
- 2. Haga clic encima del título de la página para conectar a ella. Notará que los vínculos a otros sitios aparecen en otro color, usualmente azul. También, cuando se pone el puntero encima del vínculo, va a cambiar a una mano. Haga clic una vez para conectar al vínculo.

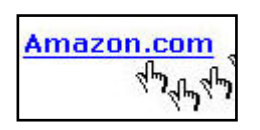

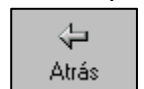

3. Entonces, si quiere regresar a la primera página, le da clic en el botón de Atrás.

### Actividades y Práctica

Abra el programa de Microsoft Explorer desde su Escritorio. Debe encontrar la página de Google. Haga algunas búsquedas usando los siguientes pasos:

1.

- Haga clic en el botón de radio que dice Buscar solo páginas en español.
- Escriba *música* en la caja de tema y haga clic en **Buscar Ahora**. Lea los resultados. Lea el resumen de la página para conseguir una idea sobre su contenido. Si encuentra una que quiere explorar, haga clic encima del título para conectar al vínculo. Después de ver la página, haga clic en Atrás para regresar al Google.
- **•** Escriba *música* y *merengue* y vea los resultados.
- Finalmente escriba *música* y *merengue* y *dominicana* y vea los resultados.

2.

- **Escriba República Dominicana** y cuente los resultados.
- Escriba República Dominicana y su provincia (por ejemplo, "Dajabón") y cuente los resultados.
- **•** Escriba República Dominicana y su provincia y su pueblo (por ejemplo, "Partido").

#### Nota: Su pueblo (por ejemplo, Partido) puede tener muchos significados. Entonces siempre necesita pensar para la computadora. Si una palabra va a tener muchos significados, es necesario ser más específico. Por ejemplo, puede escribir "municipio de Partido" en vez de "Partido."

- 3. Encuentre usted esta información usando el buscador de Google:
	- Una receta para sancocho.
	- La capital del Perú.
	- Población de la República Dominicana.

### Más Práctica

- 1. Encuentre las respuestas de las siguientes preguntas:
	- ¿Quién fue el vicepresidente de la Republica Dominicana con Balaguer?
	- ¿A qué temperatura se congela el agua?
	- ¿Quién ganó la serie mundial en 1967?
	- ¿Cuáles son las palabras del himno nacional de la República Dominicana?
	- ¿Dónde se encuentra el estado de California?
	- ¿Cuáles son los nombres de tres hoteles en la ciudad de París?
	- ¿Dónde se encuentra el cuadro de Leonardo Da Vinci la "Mona Lisa"?
- 2. Sepárense en parejas y escriban dos preguntas para las otras personas en parejas. Después de escribir las preguntas, cambien sus sillas. Encuentren las respuestas de sus colegas usando el buscador de Google.

# LECCIÓN 38

# ESCRIBIENDO UNA DIRECCIÓN DEL INTERNET

Otra manera de encontrar una página del Internet es usar la dirección. Muchas páginas usan sus nombres para sus direcciones. Entonces es posible adivinar la dirección. Por ejemplo, la dirección del buscador Google es www.google.com, y la dirección de Listín Diario es www.listindiario.com.

Hay tres partes de una dirección del Internet:

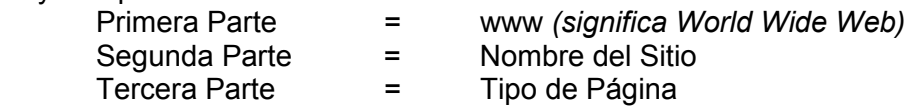

Tipos de Páginas:

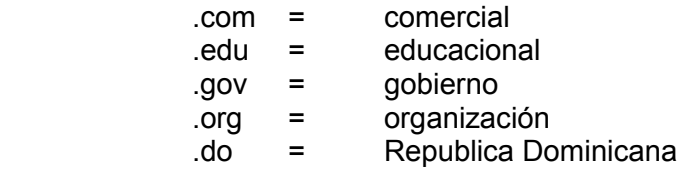

Siempre se necesita usar las letras www, después hay que escribir el Nombre y escoger el Tipo de Página. Cada parte es seguida por un punto y *nunca se escriben espacios*. Hay que escribir la dirección exactamente—si no, no va a lograr llegar a la página.

Pasos para Escribir una Dirección:

Dirección **3** http://www.google.com/

- 1. Haga clic una vez en la Barra de Dirección y borre lo que hay.
- 2. Escriba la dirección de su sitio.
- 3. Haga clic la tecla de ENTER.

Nota: Recuerde que tiene que escribir la dirección exactamente, sin espacios, y con puntos separando las tres partes.

#### Actividades y Práctica

- 1. Busque la página de Listín Diario. Debe escribir la dirección por sí solo: www.listin.com.do
- 2. Encuentre la página para Telemundo o Univisión.

### Tarea

Para la próxima clase, debe traer 3 direcciones de páginas del Internet que ha encontrado. Puede encontrar direcciones en la televisión, en un letrero, o de un anuncio de radio. Busque direcciones que sean interesantes para su trabajo, su familia, o su vida.

# AGREGAR UNA PAGINA A FAVORITOS

### Para organizar una página en una carpeta:

- 1. Haga clic en Organizar.
- 2. Haga clic en Crear Carpeta.
- 3. Escriba su nombre u otra palabra que va a recordar en la caja que dice Nueva Carpeta.
- 4. Haga clic una vez o teclee Entrar.

### Para guardar una dirección que quiere volver a usar:

- 1. Vaya a la página que quiere guardar.
- 2. Haga clic en Favoritos.
- 3. Haga clic en Agregar.
- 4. Haga clic en Aceptar.
- 5. Para regresar, haga clic en Favoritos y haga clic en la página.

### Actividades y Práctica

- 1. Guarde el sitio http://www.listindiario.com.do en su carpeta.
- 2. Explore la lista de sitios, buscando sitios que tienen temas de su trabajo.
- 3. Guarde sus sitios favoritos a Favoritos.

# TRABAJANDO CON CORREO ELECTRÓNICO

Correo Electrónico o E-mail es una manera de comunicarse a través del Internet. Hay que tener una conexión al Internet para enviar y recibir correo electrónico.

Hay varios sitios del Internet que tienen cuentas de correo electrónico, y hay compañías que tienen sus propias direcciones de correo. Por nuestro objeto, vamos a usar el correo de Yahoo.

### Como Crear Una Cuenta de Correo Electrónico

- 1. Necesita escoger su dirección y su contraseña. Su dirección puede contener su nombre; sin embargo, un apodo es mejor porque mucha gente ya se ha registrado usando ese nombre o ha usado su nombre ya. También debe escoger una contraseña que no sea muy común y que tenga por lo menos seis caracteres.
- 2. Su profesor debe revisar la dirección antes de que las teclee en la computadora. Escriba su dirección y contraseña en su cuaderno o un sitio donde no las va a olvidar.
- 3. Necesita abrir una cuenta y registrarse.
	- Escriba www.español.yahoo.com.
	- Haga clic en el enlace de Correo.
	- Haga clic en las palabras azules que dice Regístrate ahora.
	- Lea el contrato y haga clic en el botón que dice He leído, entendido y acepto las condiciones del servicio.
	- Siga los pasos para llenar la solicitud, incluyendo su dirección y contraseña.
	- Haga clic en el botón Enviar para iniciar su sesión de correo.

# COMO REDACTAR Y ENVIAR CORREO ELECTRÓNICO

### Para redactar un mensaje de correo electrónico, siga estos pasos:

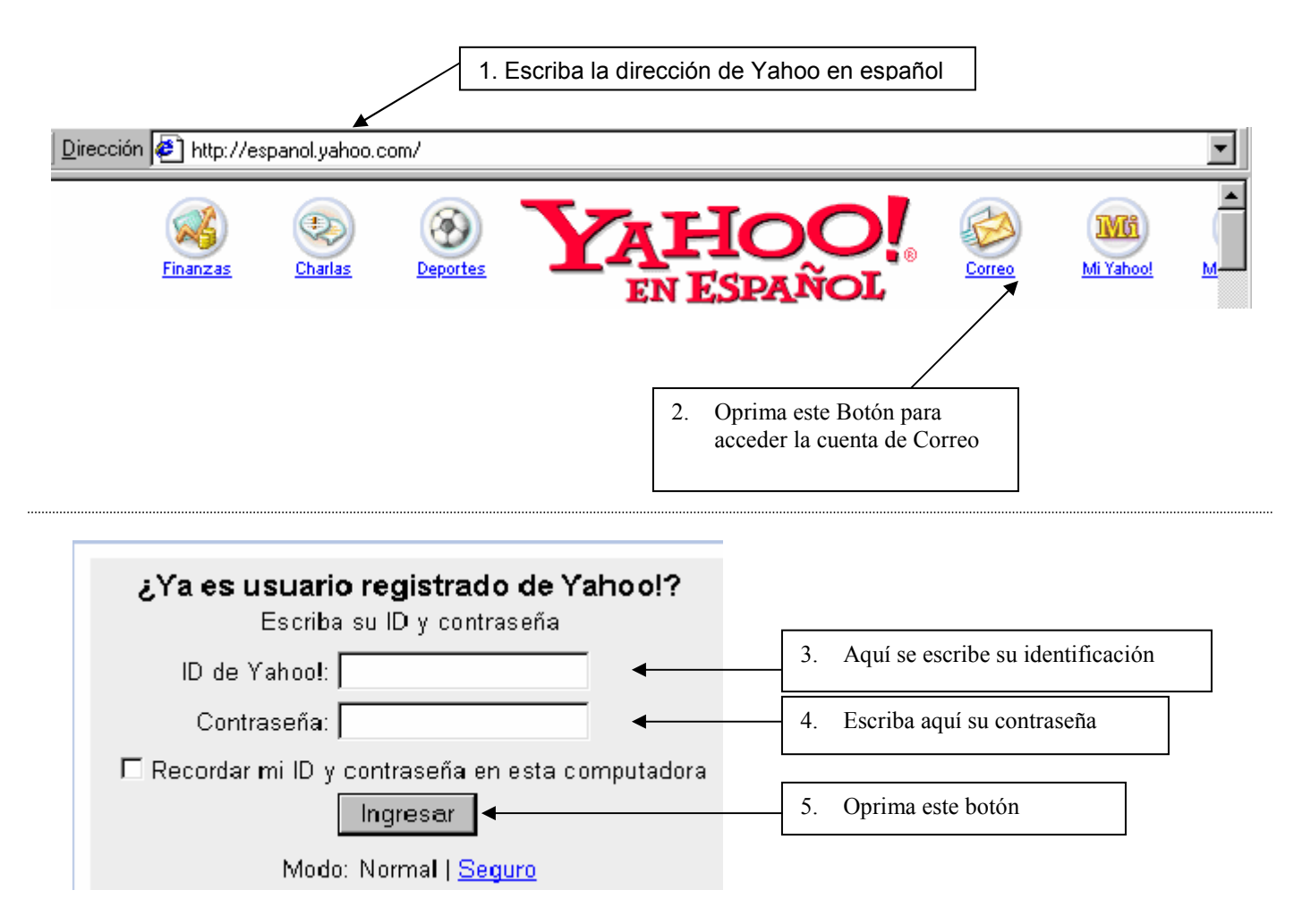

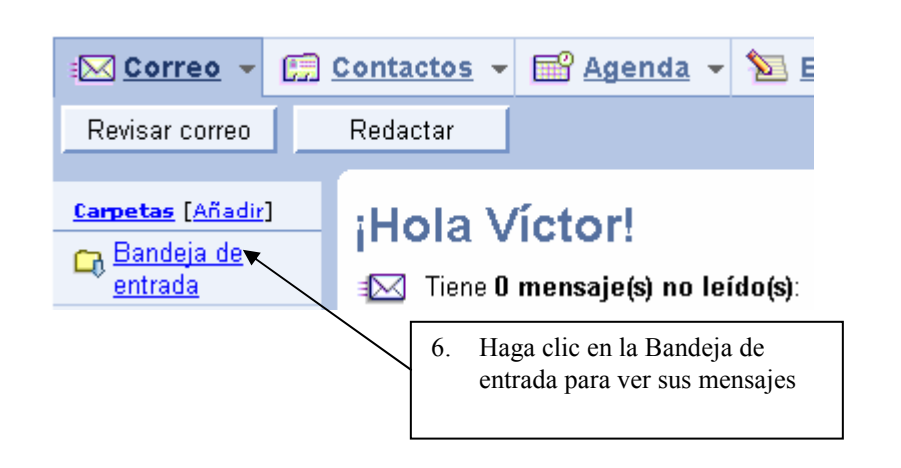

## Para escribir y enviar un correo electrónico:

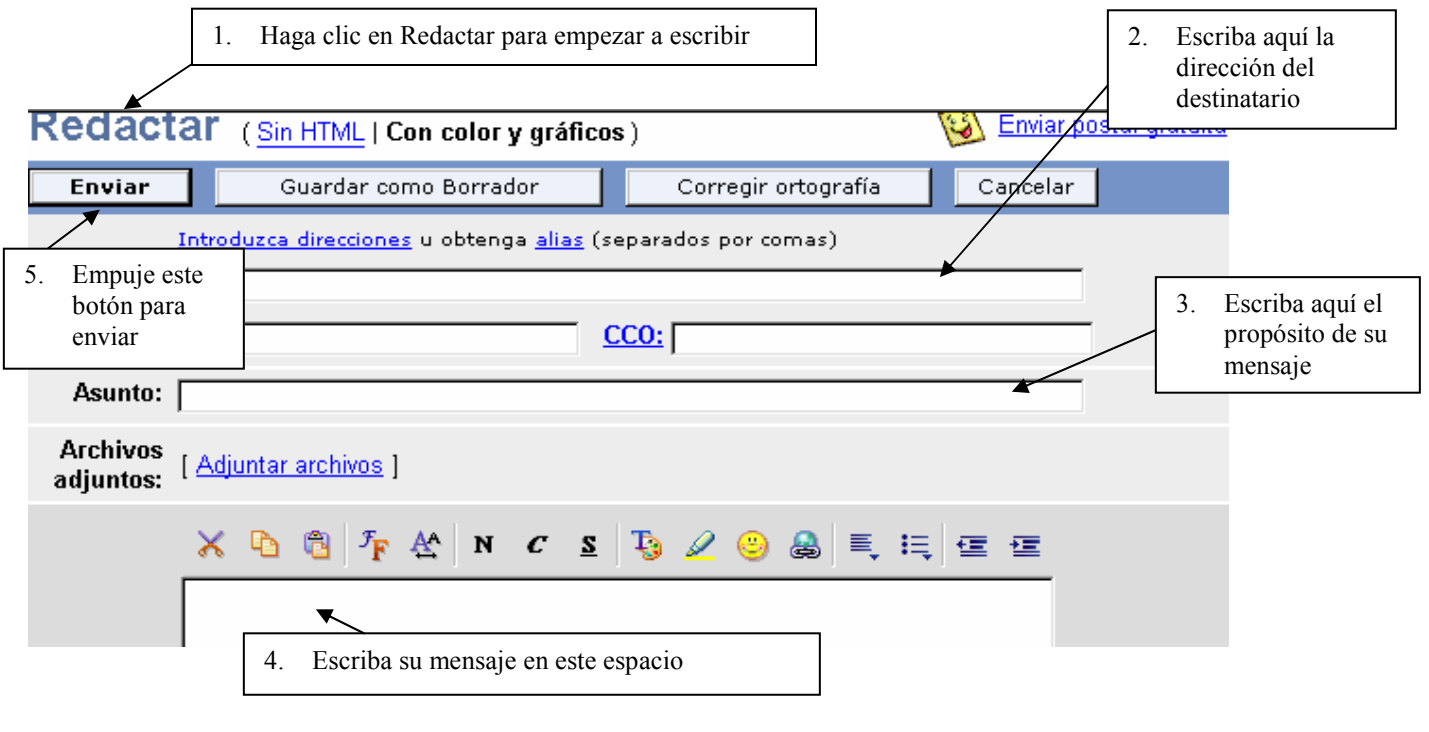

### Actividades y Práctica

- 1. Siga con los pasos para chequear su correo:
	- Entre en el Internet y regrese a la página de Yahoo.
	- Haga clic en el enlace de Correo.
	- Escriba su dirección y contraseña, y después haga clic en Entrar.
	- Haga clic donde dice Tiene un mensaje nuevo.
- 2. Traiga a la próxima clase direcciones de correos electrónicos de sus amistades o familia.

# LECCIÓN 42

# USANDO EL INTERNET EN SU TRABAJO

Hay muchos recursos en el Internet para ayudar a maestros y a sus estudiantes. Con una práctica, vamos a aprender como podemos usar el Internet en nuestras clases.

### Actividades y Práctica

### Actividad A

- 1. En grupos, encuentren 3 páginas del Internet sobre un tema específico (matemáticas, Inglés, sociales, etc.). Se puede usar la lista de sitios en la lección 43 de este folleto para ayudarle, pero trate de encontrar páginas nuevas también.
- 2. Investiguen las páginas y preparen una pequeña presentación con la información que han encontrado.
- 3. Compartan sus ideas con la clase. Los otros grupos pueden ofrecer ideas, sugerencias, etc.

### Actividad B

- 1. Busque un tema específico para uno de sus cursos (por ejemplo: las pirámides de Egipto o la historia de Don Quijote de la Mancha).
- 2. Investigue algunas páginas hasta que encuentre una que tenga mucha información, actividades interactivas, juegos, etc.
- 3. Comparta el sitio interesante con sus compañeros y escriba la dirección en su cuaderno. Tenga un discurso con los demás sobre como se puede usar estos sitios en un plan de clase.
- 4. Escriba una Planificación de Unidad usando esta página del Internet. Use el ejemplo en la siguiente página de una Planificación de Unidad para ayudarle.

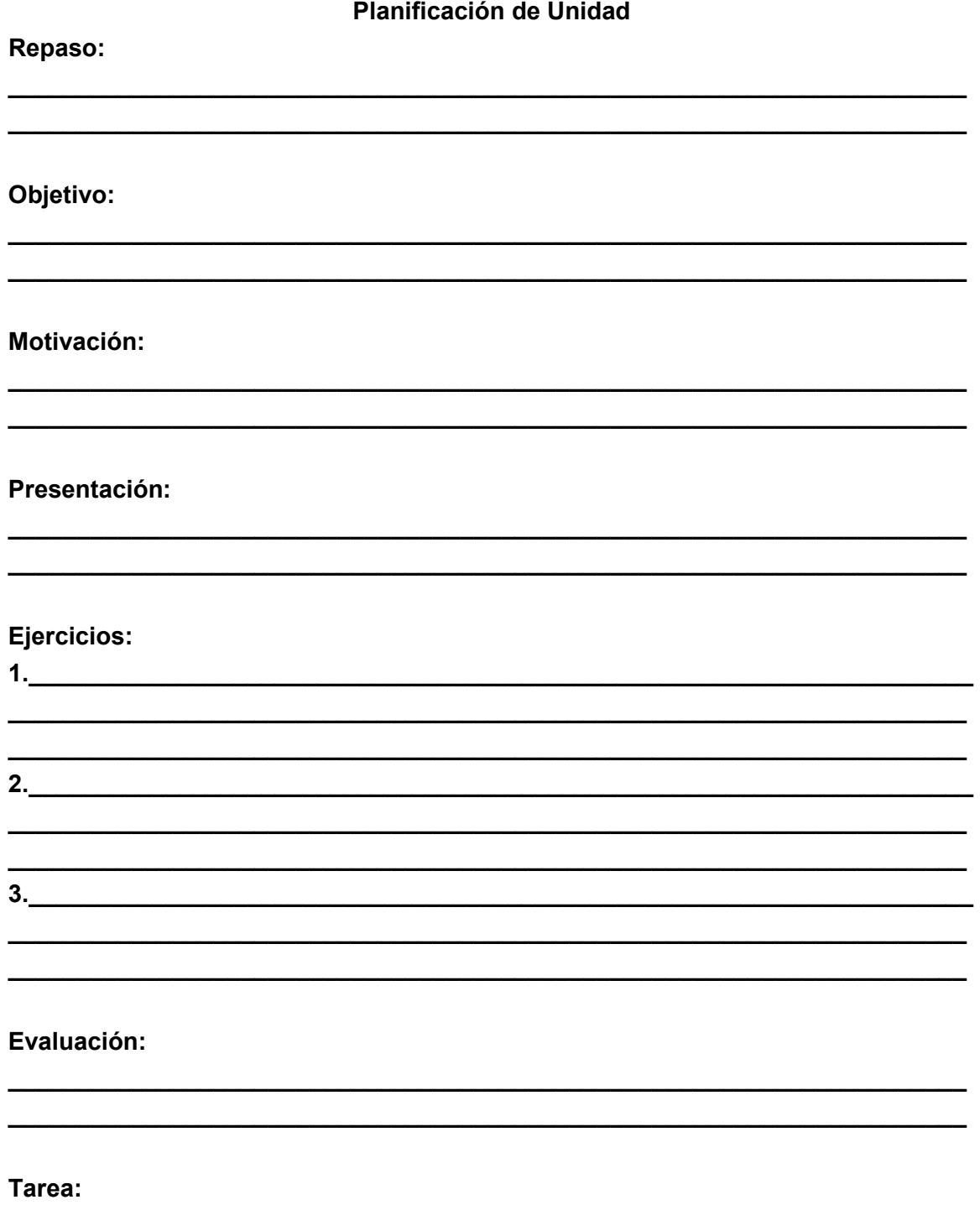

### Actividades y Práctica: Artículo sobre el Internet

# Los peligros del Internet

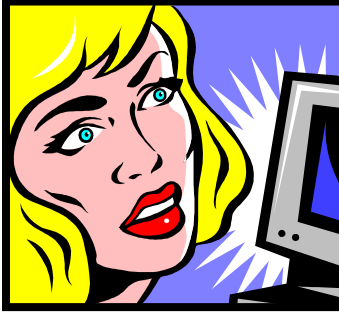

Actualmente, la mayoría de niños y adolescentes utilizan el Internet como una herramienta para encontrar información para sus tareas escolares o acceder a las páginas oficiales de películas, cantantes favoritos, revistas, entretenimientos, etc.

 No obstante, navegar en la red conlleva ciertos peligros, por lo cual los padres deben estar atentos para que sus hijos no accedan a paginas de contenidos pornografitos, o que fomentan el odio, el racismo y la violencia (en algunas se enseña como hacer cócteles molotov o bombas caseras); y otras con publicidad engañosa que incita a los niños a consumir utilizando personajes de moda.

 La comunicación o chateo también puede ser peligrosa, pues puede ser utilizada por gente adulta con malas intenciones, que

engañan y dañan moral y psicológicamente a niños y adolescentes, los cuales, en muchas ocasiones, se esconden bajo nombres comunes, por lo que se puede entrar en ellas de manera casual. Comuníquese con su hijo.

#### Medidas de protección

- Explíquele que todo lo que aparece en la Red no es real y que muchos de sus contenidos son peligrosos.
- Indíquele que tenga mucho cuidado con quien se comunica a través de los chats y que nunca debe dar detalles o señas a personales, ni mucho menos concertar entrevistas con gente desconocida.
- Coloque la computadora en un lugar común de la casa, como la sala de estar, para que vigile, de vez en cuando, las páginas por las que navega.
- Pase algún tiempo con su hijo mientras investiga por el *Internet*, e interésese de las personas con las que se comunica (al igual que hace con sus amigos reales).
- No le abra una dirección de correo electrónico si cree que no es lo suficientemente maduro para utilizarla con prudencia.
- Prohíbale contestar sin su permiso, los cuestionarios que se encuentran en Internet.
- Limite las horas de conexión a la Red.
- Instale navegadores especiales para *filtrar el acceso* a determinados *portales* y proporcionar una navegación segura. Si no entiende de informática solicite al técnico que le instaló la computadora e Internet que active el filtro de acceso limitado.
- También puede bajar de la Red programas de filtro de contenidos, para limitar el acceso a paginas no deseadas: optenet.com, en español o cyberSitter.com, netnanny.com, cyberPatrol.com, surfwatch.com y xstop.com, en inglés, son algunos de ellos.

Por Lourdes Reyes, Listin Diario, martes 19 de agosta del 2000

# LECCIÓN 43

# SITIOS WEB PARA EDUCADORES

### Periódicos

www.periodicos.ws Directorio mundial de periódicos en español

www.listindiario.com.do Edición digital de Listin Diario, un periódico de Santo Domingo, República Dominicana

www.hoy.com.do Edición digital de Hoy, un periódico de Santo Domingo, República Dominicana

### Educación General

www.educando.edu.do Portal Educativo Dominicano.

www.see.gov.do Página principal de la Secretaría de Educación de la República Dominicana.

www.lanic.utexas.edu/la/cb/dr Excelente sitio con toda la información posible sobre la República Dominicana.

www.grupodocente.com Un sitio que es una página de revista "on line" sobre temas educativos con artículos sobre la educación preescolar, la educación básica y la educación especial.

www.awesomelibrary.org/espanol.html Esta biblioteca organiza la tela con 22.000 recursos cuidadosamente repasados, incluyendo los 5 por ciento superiores en la educación.

www.escolar.com Aquí podrá encontrar videos educativos, ejemplos, ejercicios y todo lo necesario para sus tareas escolares.

www.escolares.com.ar Sitio que tiene información para maestros, padres, y directores. Información sobre diferentes materias, vínculos, y planes de clase.

www.monografias.com Este sitio tiene artículos acerca de varios temas como finanzas, agricultura, arte, ciencia, literatura, política, y salud. También tiene una herramienta para buscar respuestas a sus preguntas, como "¿Cuál es la estrella más lejos?"

www.typingmaster.com Se puede aprender a mecanografiar en este sitio. Haga clic en la flechita donde dice "español" para encontrar el sitio en español.

www.world.altavista.com Se puede obtener traducciones en cualquier idioma. Además, es un buscador.

http://espanol.paraninos.yahoo.com Este sitio tiene muchísimos juegos de geografía, matemáticas y ciencias para que evalúe los conocimientos de los niños. También tiene guía para padres y para maestros.

www.aulafacil.com Tiene cursos gratuitos en algunos temas como pedagogía, macroeconomía, contabilidad, publicidad, informática y varios idiomas.

www.transparencia.org.pe/enigmas/mitos/index.html Tiene mitos y leyendas como enigmas de la ciencia, enigmas religiosos, el verdadero Drácula, etcétera.

www.micromundos.com Un sitio con vínculos a páginas educativas constructivitas. www.mundolatino.org/rinconcito Un lugar apropiado para la enseñanza de niños. www.kidlink.org Una página con vínculos en español donde los jóvenes pueden comunicarse con otros de su edad mundialmente.

www.yahooligans.com Un sitio educativo para jóvenes y niños, ofrece materiales de consulta, matemáticas, arte, cultura, ciencia, cuentos, y juegos. Un lugar que el docente pueda consultar para crear lecciones en diferentes materias.

www.culturaclasica.com Sitio excelente para estudios y biografías de la literatura y cultura clásica.

www.educaguia.com Portal con recursos educativos.

www.educar.com Otro lugar donde encontrar recursos educativos.

www.teachernet.com Sitio que tiene planes de lecciones para maestros.

www.bibliotecasvirtuales.com Una biblioteca electrónica para buscar información sobre cualquier tema.

www.teachersfirst.org Otro sitio que ofrece planes de lecciones para docentes y prácticas para alumnos.

www.redescolar.ilce.edu Sitio que ofrece planes de lecciones para maestros en diferentes materias.

www.eudeka.com Sitio para referencia de temas educativos con un énfasis en el estudio de matemáticas.

www.edured2000.net/ Página que recoge numerosos recursos educativos (Edu-Red) www.maestroteca.com Página con enlaces de programación y materiales organizados por material.

www.elpais.com/muva Sitio que ofrece un tour virtual de un museo en Venezuela www.aplicaciones.info Sitio con artículos sobre como preparar lecciones para la clase en diferentes materias.

www.portaldidactico.com Sitio con vínculos educativos

#### Estudios Sociales

www.bbc.co.uk-history Estudiantes usan su conocimiento sobre épocas históricas para resolver situaciones ficticias de la misma era.

www.encarta.msn.es Es una página de enciclopedia. En la caja de buscar, escriba las palabras claves y entonces teclee ENTER, para empezar la búsqueda.

www.artehistoria.com Sitio con mucha información sobre la historia del arte

#### Idioma

www.rae.es Es un diccionario electrónico de español.

www.mansioningles.com Puede aprender inglés cursos gratis de inglés multimedia online.

www.multcolib.org/libros Es una biblioteca completa para buscar información. Los niños y los jóvenes pueden conseguir ayuda con las tareas.

www.rong-chang.com En este sitio puede buscar palabras en inglés, usar el diccionario, oír pronunciación, traducir palabras, y hacer preguntas a un experto de idioma.

www.esl–lab.com Estudiantes pueden escuchar una conversación en inglés y pueden hacer ejercicios relacionados con la misma lección

www.epals.com Una página para hacer intercambio culturales de aula a aula. También ofrece ideas educativas que se pueden intercambiar con maestros y estudiantes. www.ie.cc.org Una página que ofrece intercambio de aula a aula

#### Ciencia

www.astrored.org Este sitio es su portal de astronomía. Tiene una galería de fotografías, artículos, noticias, una base de datos de astrónomos aficionados y otros enlaces de astronomía.

http://ciencia.msfc.nasa.gov Un sitio excelente para el estudio de las ciencias espaciales, biológicas, y físicas

http://www.offcampus.es/interactivo.dir/recursos/recur.htm Un lugar para acceder información sobre las ciencias y como funcionan las cosas.

www.froguts.com Se puede hacer una cirujía virtual sobre una rana por medio de la computadora. (Esta es una página en inglés).

#### Matemáticas

www.aplusmath.com Una página con muchas hojas de ejercicios para matemáticas. (Esta página es en inglés).

www.aaamath.com Sitio para ejercicios y juegos de matemáticas.

www.cs.jsu.edu-mcis-faculty-leathrum Un sitio que demuestra conceptos matemáticos básicos y avanzados, el estudiante puede manipular el programa para practicar estos conceptos.

### Informática

www.aulaclic.com Tiene cursos de informática gratuitos. Temas incluyen Access, Excel, HTML, Internet, PowerPoint, Windows XP, Word y algunos otros.

www.learnthenet.com/spanish Un sitio donde se puede aprender usar el Internet para hacer una búsqueda.

http://www.pchardware.org/historia/index.php Un lugar donde se puede leer sobre el desarrollo de la computadora

http://www.fundapec.edu.do/portal/inicio.htm Un sitio excelente para ayudar al maestro en su integración de la informática a la clase.

### Juegos para niños

www.coroweb.com/rincon2.htm www.mundolatino.org/rinconcito www.pisacola.com www.museoabasto.org.ar www.astrored.org

# Sitios buenos en el Internet para la educación especial

Terapia Física www.recreationtherapy.com Servicios para los Sordos http://www.callier.utdallas.edu/txc-span-websites.html http://www.audicenter.com.ar/guiapadres.htm http://www.geocities.com/bibliografias/kweller.htm http://www.sitiodesordos.com.ar/int.\_de\_alumnos\_sordos.htm http://www.sordoceguera.org/Para padres/Educaci%F3n.htm http://www.deafblind.com/spain.htm Información General Sobre Las Discapacidades http://www.nichcy.org/pubs/spanish/spanlist.htm http://www.specialednews.com/families/famnews/schwabspanish101599.html El Autismo http://www.autismo.com/ Síndrome de Downs http://www.down21.org/ Retraso Mental http://ericec.org/digests/e528s.html Evaluación de Niños http://www.nichcy.org/pubs/newsdig/nd23.htm Educación Bilingüe http://www.ncbe.gwu.edu/library/espanol.htm Academia Americana de Psiquiatría Para Niños y Adolescentes http://www.aacap.org/publications/apntsfam/index.htm